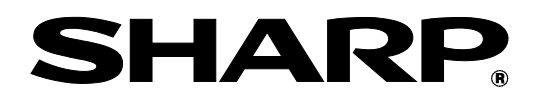

# **BP-90C70 BP-90C80**

# **Beheerder Machine Aanpassing Gids**

Bewaar de handleiding op een veilige plaats, waar hij niet verloren gaat.

### **Let op**

Deze informatie over aanpassing van de machine wordt doorgegeven op basis van de veronderstelling dat de aanpassing wordt doorgevoerd door een beheerder die over voldoende kennis beschikt over machineonderhoud- en beheer en die ervoor verantwoordelijk is.

Indien aanpassingswaarden die door de aanpassing van de machine mogelijk worden gemaakt, worden aangepast zonder voldoende kennis, kan dat leiden tot onverwachte incidenten zoals onvoldoende afdrukkwaliteit of productprestaties, een stijging van het tonerverbruik en een invloed op de levensduur van de machine.

### **Inhoudstafel**

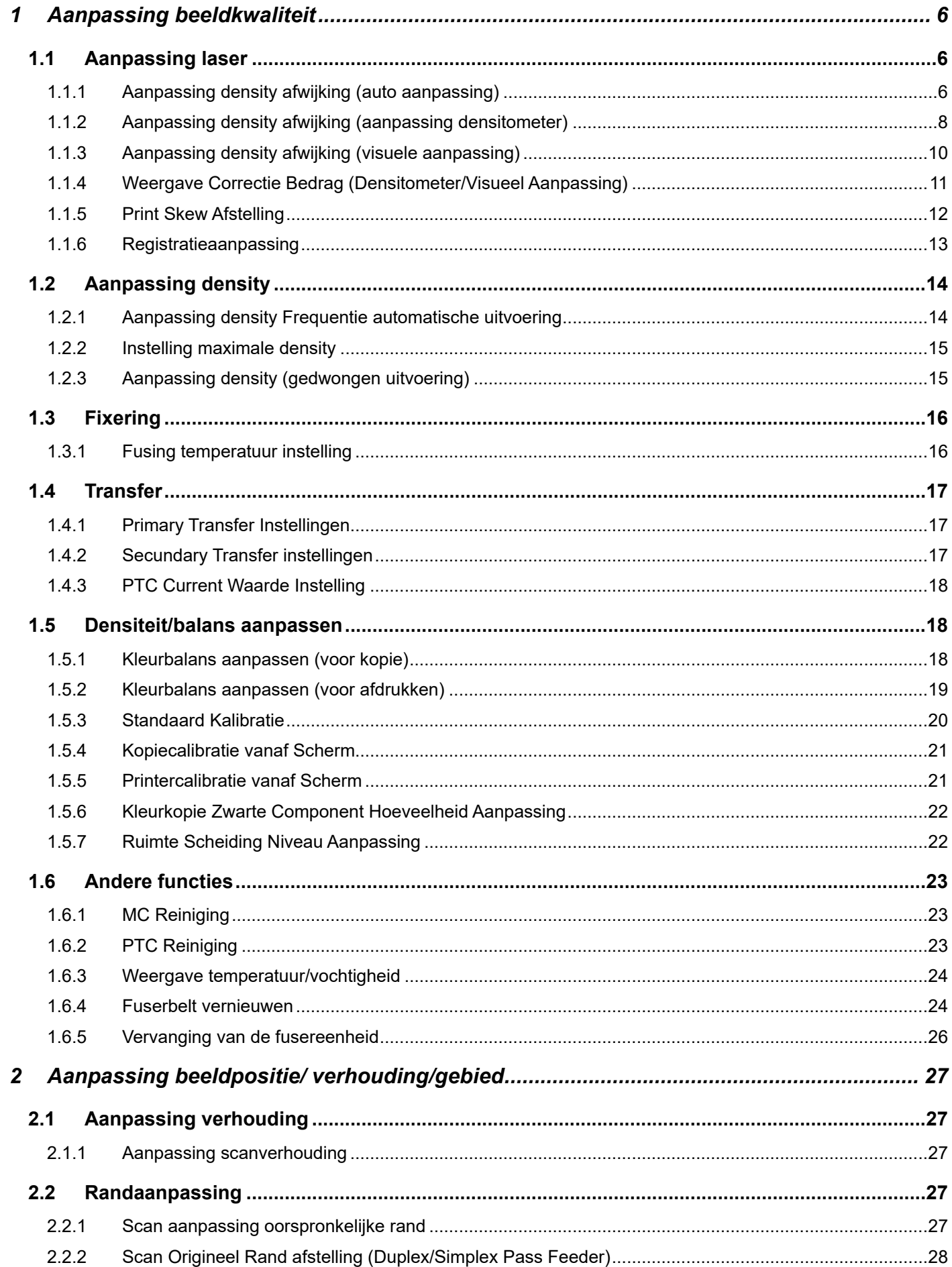

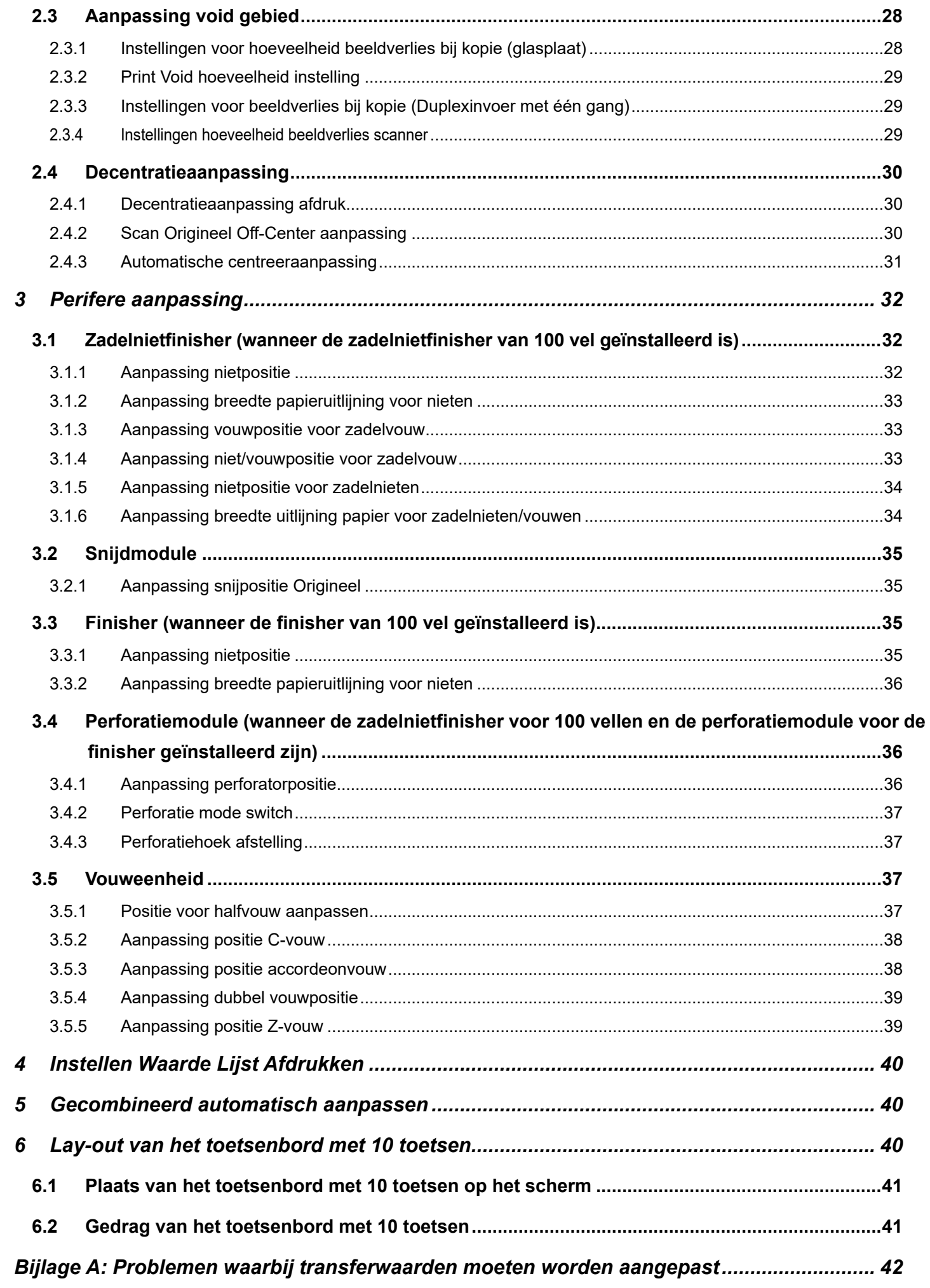

#### Doel van dit document

Dit document is bedoeld om de inhoud, de procedure en de voorzorgsmaatregelen van elke aanpassing uit te leggen, zodat gebruikers die verantwoordelijk zijn voor het onderhoud van de machine de aanpassing van de machine goed begrijpen en goed kunnen uitvoeren.

Om de machine aan te passen, tikt u op de toets [Machine Aanpassing] in het Beginscherm om het scherm Aanpassing machine te openen.

#### ■Beginscherm

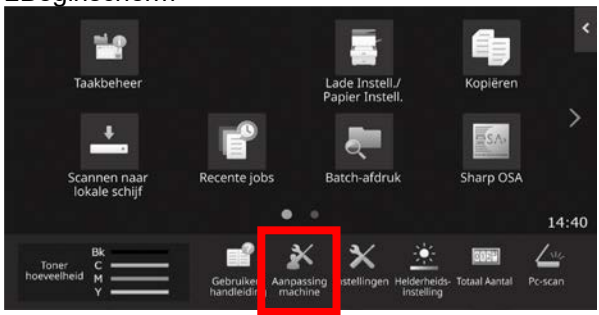

※Wanneer het apparaat een afdrukopdracht verwerkt, kan het apparaat het scherm [Aanpassing machine] niet openen. Indien op [Aanpassing machine] wordt getikt, verschijnt het volgende bericht met een piepsignaal: Aanpassing van de machine is niet beschikbaar als gevolg van de taak die momenteel is gereserveerd / wordt uitgevoerd.

#### **Terminologie**

#### Procescontrole

Densiteitsaanpassing wordt automatisch uitgevoerd, tijdens de taak of tussen taken door.

#### Aanpassing grijsbalans

Handmatige aanpassing voor gradatiedensiteit Deze aanpassing wordt uitgevoerd door specifieke aanpassingswaarden voor densiteitspunten van de gradatiedensiteit in te stellen.

#### Kalibratie

Automatische aanpassing voor gradatiedensiteit Deze aanpassing wordt uitgevoerd door een afgedrukt testpatroon op de originelenglasplaat te scannen.

#### Dithering

Dit verwijst naar de precisie van het scherm, namelijk het gradatieproces (halftoon), met inbegrip van foutdiffusie en dithering.

#### Hoofdlader

Hiermee wordt de drum elektrisch geladen.

#### Doorvoerlade

Handinvoer

#### $ILC$

Cassette met hoge capaciteit Dit verwijst naar MX-LCX3 N of MX-LC12.

#### **LCT**

Grotecapaciteitsladen Dit verwijst naar MX-LC13 N.

#### Void gebied

Niet-bedrukt gebied rond de randen van het vel bij het afdrukken

Beeldverlies Niet-gescand gebied rond de randen

van het origineel bij het scannen

Hoofdscanrichting Richting van machine, voor- en achterzijde Loodrecht op richting van papierinvoer

Subscanrichting Papierinvoerrichting

#### Jogger

Hiermee wordt de uitlijning aangepast van de vellen die in de finisher zijn opgestapeld in voorwaartse en achterwaartse richting voor het nieten.

## **Aanpassing van de machine**

### <span id="page-5-0"></span>**1 Aanpassing beeldkwaliteit**

Selecteer [Aanpassing beeldkwaliteit] in het scherm Aanpassing van de machine.

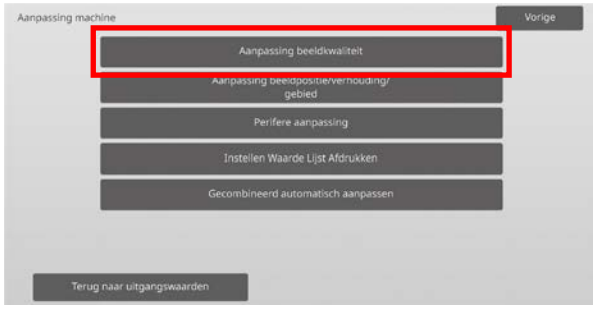

Opmerking:

Om uw voorkeur opnieuw in te stellen volgens de fabrieksinstellingen drukt u op de toets [Terug naar de Standaard]. Als er een bevestigingsbericht wordt weergegeven, drukt u op de toets [OK]. De machine start opnieuw op om terug te keren naar de fabrieksinstellingen.

De volgende instellingen worden teruggezet naar de fabrieksinstelling.

#### ・**Aanpassing van de Afbeeldingskwaliteit**

- Aanpassing Densiteit/Balans
	- Aanpassing Kleurbalans (voor Kopie) Aanpassing Kleurbalans (voor Afdruk) Kleurkopie Zwart Component Hoeveelheid Aanpassing

Ruimte Scheiding Niveau Aanpassing

- ・**Aanpassing Beeldpositie/Verhouding/Gebied**
	- Aanpassing Verhouding Aanpassing Scanverhouding
	- Aanpassing Rand Scan Origineel Rand Afstelling (Origineel Glas) Scan Origineel Rand Afstelling

(Duplex/Simplex Pass Feeder)

◦ Aanpassing Void Gebied Kopieer Instellingenhoeveelheid Beeldverlies (Origineel Glas)

Kopieer Instellingenhoeveelheid Beeldverlies (Duplex/Simplex Pass Feeder)

- Instellingen Hoeveelheid Beeldverlies **Scanner**
- Off-Center Aanpassing Afdrukken Off-Center Aanpassing Scan Origineel Off-Center Aanpassing

### <span id="page-5-1"></span>**1.1 Aanpassing laser**

#### Let op:

Controleer de volgende punten alvorens de aanpassing uit te voeren.

- Beeldproblemen zoals ongelijkheid, veroorzaakt door problemen met elektronische lading
- Hoeveelheid resterend papier in de laden
- Voer de automatische aanpassing niet uit als u de handmatige aanpassingswaarden wilt behouden, aangezien deze waarden door het uitvoeren van de automatische aanpassing gewist zullen worden.

Selecteer [Aanpassing laser] in het scherm Aanpassing beeldkwaliteit.

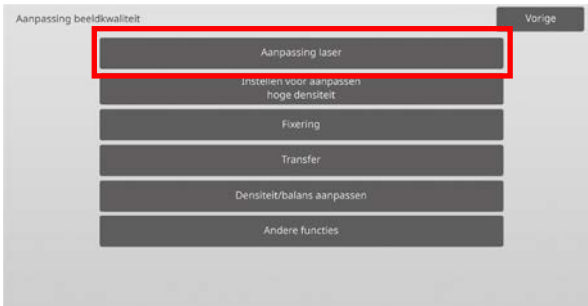

#### <span id="page-5-2"></span>**1.1.1 Aanpassing density afwijking (auto aanpassing)**

Modi waarop de aanpassing effect heeft: Kopieer- en printermodi

Overzicht:

Hiermee wordt de densiteitsafwijking voor het afdrukken in de voorwaartse/achterwaartse richting (hoofdscanrichting) automatisch aangepast.

[Automatisch Aanpassing] wordt aanbevolen.

Wanneer voor elke kleur een aanpassing moet worden doorgevoerd, gebruikt u [Densitometer Aanpassing] of [Visueel Aanpassing].

Problemen die door de aanpassing verholpen kunnen worden:

Densiteitafwijking in voor-/achterwaartse richting

#### [Voor aanpassing]

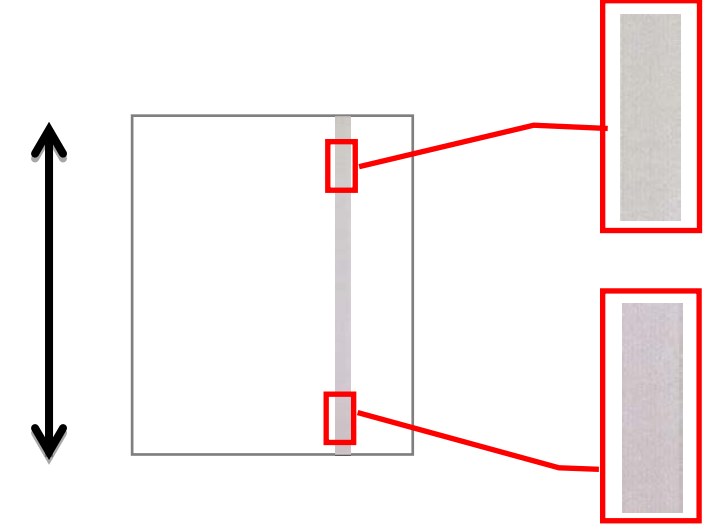

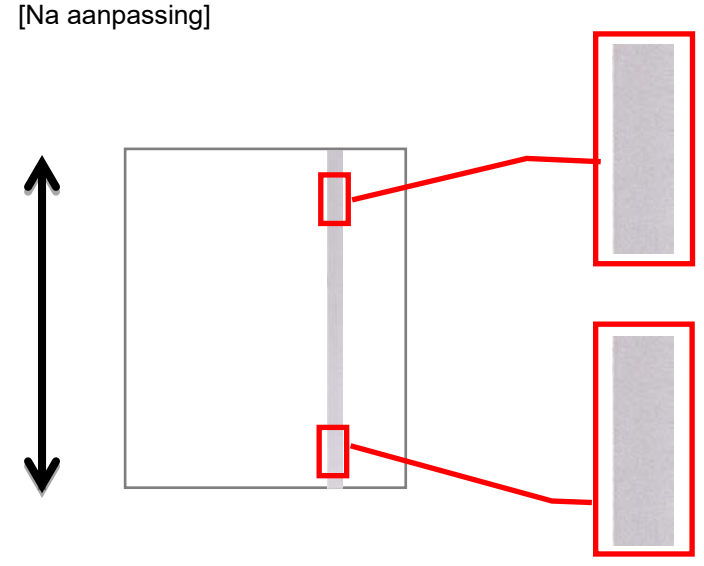

#### Aanpassingsprocedure

1) Selecteer [Automatisch Aanpassing] in het scherm Aanpassing laser.

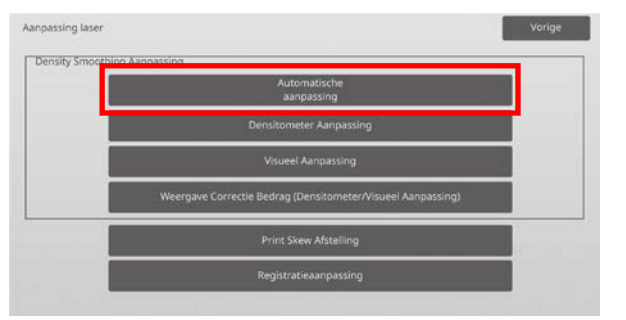

2) Om een testpatch af te drukken, tikt u op de toets [Uitvoeren] in het scherm Aanpassing density afwijking (auto aanpassing). Als u de densiteit moet wijzigen, selecteert u de gewenste densiteit en tikt u op de toets [Uitvoeren].

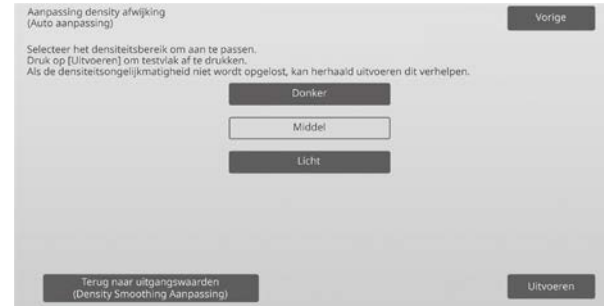

3) Het bericht "Instelwaarde ingest op eff dichtheid (densitometer/visueel) wordt gewist. indien uitgev. Dit uitvoeren? verschijnt wanneer u op de toets [Uitvoeren] tikt. Tik op de toets [Uitvoeren] om door te gaan als u geen probleem ziet. Tik op de toets [Annuleren] als u de waarde niet wilt wissen.

#### Opmerking:

Om uw voorkeuren terug op de fabrieksinstellingen te zetten, tikt u op de toets [Terug naar uitgangswaarden (Density Smoothing Aanpassing)]. Als het bevestigingsbericht wordt weergegeven, tikt u op de toets [OK]. De machine wordt opnieuw opgestart om terug te keren naar de fabrieksinstellingen.

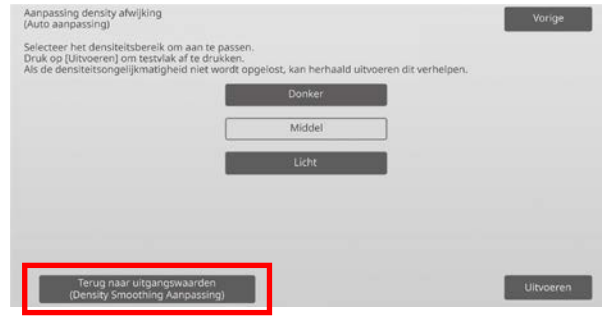

4) Er wordt een testdeel afgedrukt.

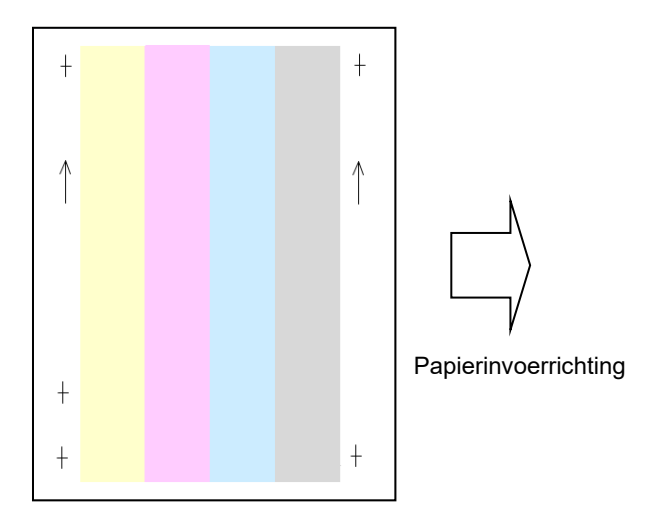

Opmerking:

Wanneer het afdrukken van een testdeel mislukt, verschijnt het volgende bericht: Afdrukken van testdeel mislukt. Gebruik A4-papier of papier van het formaat 8 1/2" x 11" voor deze bijstelling. Druk op [Uitvoeren] om het testdeel af te drukken.

5) Plaats de teststrook op de glasplaat, plaats een aantal blanco pagina's bovenop de teststrookpagina en tik op de toets [Uitvoeren] om de aanpassing te starten.

#### Opmerking:

Wanneer het scannen van een testdeel mislukt, verschijnt het volgende bericht: Automatisch bijstellen mislukt. Controleer of het testdeel op juiste wijze op de glasplaat is geplaatst. Druk op [Uitvoeren] om verder te gaan met scannen.

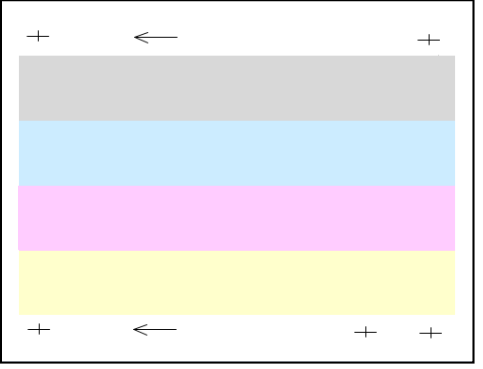

6) Wanneer de aanpassing voltooid is, verschijnt een voltooiingsbericht en wordt het aanpassingsresultaat afgedrukt.

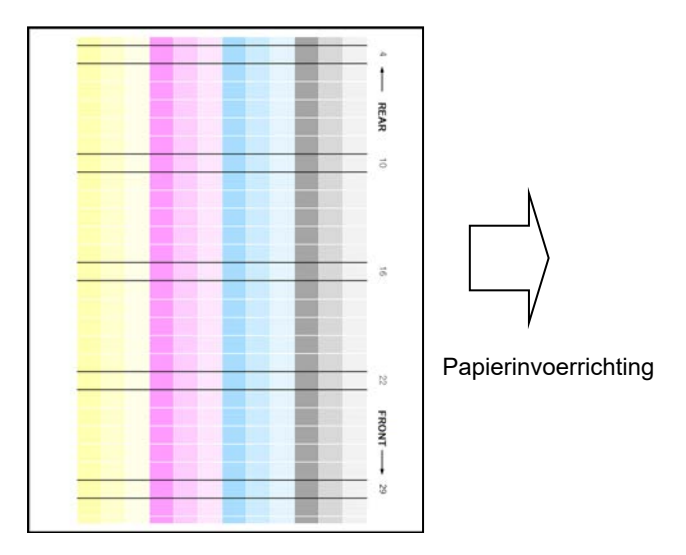

#### Opmerking:

Wanneer het afdrukken van een aanpassingsresultaat mislukt, verschijnt het volgende bericht: Afdrukken van het aanpassingsresultaat mislukt. Gebruik A4-papier of papier van het formaat 8 1/2" x 11". Druk op [Uitvoeren] om het aanpassingsresultaat af te drukken.

7) Controleer de densiteit in het aanpassingsresultaat. (Wanneer de densiteit wordt bereikt na deze aanpassing, druk dan op [Terug] en voer het volgende proces 8 uit.)

#### Opmerking:

- Als de dichtheidseffening nog steeds oneffen is, kan de procedure verbetering bieden.
- Om deze aanpassing te herhalen drukt u op de toets [Terug] en start u opnieuw vanaf het begin.
- Om de aangepaste waarden terug te zetten naar de standaardinstellingen, druk u op de toets [Terug naar Standaardwaarden (Dichtheidseffening Aanpassing)].
- Als u op de toets [Terug naar Standaardwaarden (Dichtheidseffening Aanpassing)] hebt gedrukt, voer deze aanpassing van de densiteit dan opnieuw uit (medium densiteit in de standaard modus). Omdat deze aanpassing niet wordt uitgevoerd in de fabrieksinstellingen.
- Deze aanpassing wordt uitgevoerd door onderhoudspersoneel bij de installatie.
- Alle kleuren kunnen tegelijkertijd aangepast worden.
- 8) Voer [1.5.3 Standaard kalibratie] (of [Automatische kleurkalibratie] onder [Instellingen] uit als u de aanpassingswaarden ingesteld door [1.5.1 Kleurbalans aanpassen (voor kopie)] en [1.5.2 Kleurbalans aanpassen (voor afdrukken)]) na deze aanpassing niet wilt wissen. Kies zowel de kopieer- als printerkalibraties in de kalibratie.

#### <span id="page-7-0"></span>**1.1.2 Aanpassing density afwijking (aanpassing densitometer)**

Modi waarop de aanpassing effect heeft: Kopieer- en printermodi

#### Overzicht:

Hiermee wordt de densitetisafwijking voor het afdrukken in de voorwaartse/achterwaartse richting (hoofdscanrichting) aangepast door het testdeel te meten met een densitometer.

#### Problemen die door de aanpassing verholpen kunnen worden:

Densiteitafwijking in voor-/achterwaartse richting (in gevallen dat verbetering door de automatische aanpassing niet voldoende is of dat u verdere fijnaanpassing wilt uitvoeren met behulp van de densitometer)

#### Opmerking:

De densitometer moet worden voorbereid door gebruikers.

#### Aanpassingsprocedure

1) Selecteer [Densitometer Aanpassing] in het scherm Aanpassing laser.

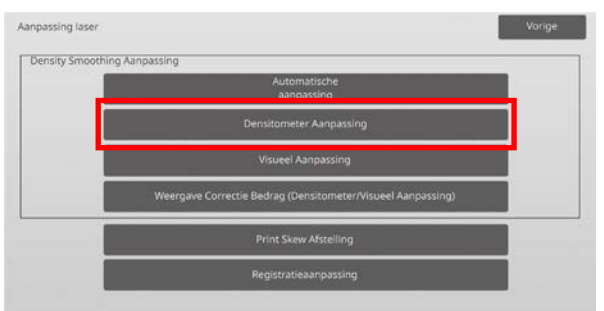

2) Om een testdeel af te drukken, tikt u op de toets [Uitvoeren] in het scherm Aanpassing density afwijking (aanpassing densitometer). Als u de densiteit moet wijzigen, selecteert u de gewenste densiteit en tikt u op de toets [Uitvoeren].

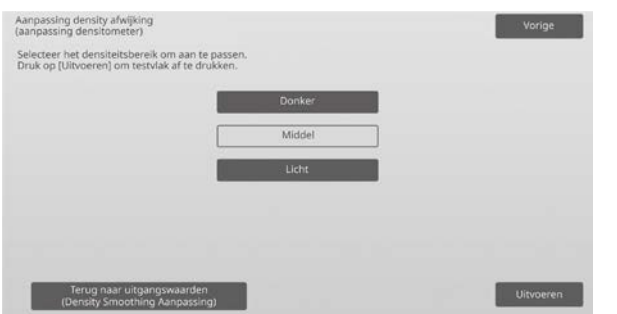

#### Opmerking:

Om uw voorkeuren terug op de fabrieksinstellingen te zetten, tikt u op de toets [Terug naar uitgangswaarden (Density Smoothing Aanpassing)]. Als het bevestigingsbericht wordt weergegeven, tikt u op de

toets [OK]. De machine wordt opnieuw opgestart om terug te keren naar de fabrieksinstellingen.

3) Er wordt een testdeel afgedrukt met 4 kolommen van 28 delen (3-30).

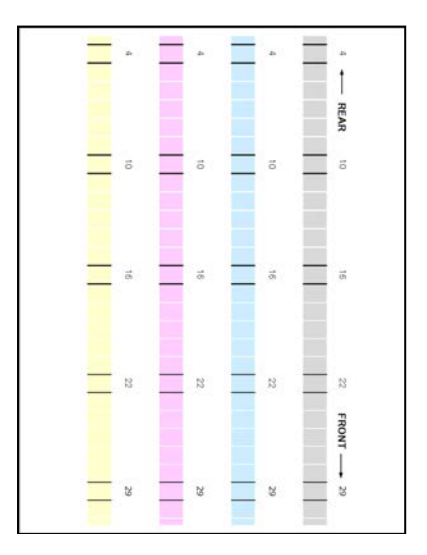

Papierinvoerrichting

#### Opmerking:

Wanneer het afdrukken van een testdeel mislukt, verschijnt het volgende bericht: Afdrukken van testdeel mislukt. Gebruik A4-papier of papier van het formaat 8 1/2" x 11" voor deze bijstelling. Druk op [Uitvoeren] om het testdeel af te drukken.

4) Meet de waarden van de vijf opgegeven posities op het testdeel met de densitometer.

#### Opmerking:

De vijf waarden moeten allemaal worden ingevoerd. De aanpassing wordt uitgevoerd via een verkleining van alle vijf punten.

5) Voer de vijf gemeten waarden in en tik op de toets [Uitvoeren] om de aanpassing te starten.

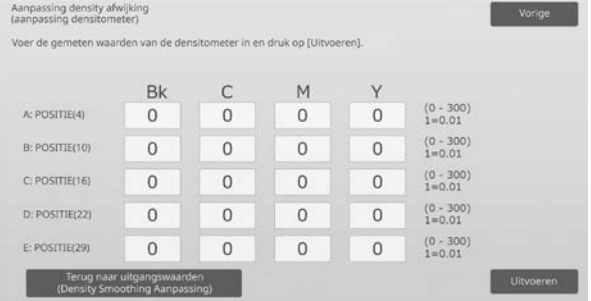

Invoerbereik: [0] tot [300] (1 = 0,01) Standaard: elk [100]

6) Wanneer de aanpassing voltooid is, verschijnt een voltooiingsbericht en wordt het aanpassingsresultaat afgedrukt.

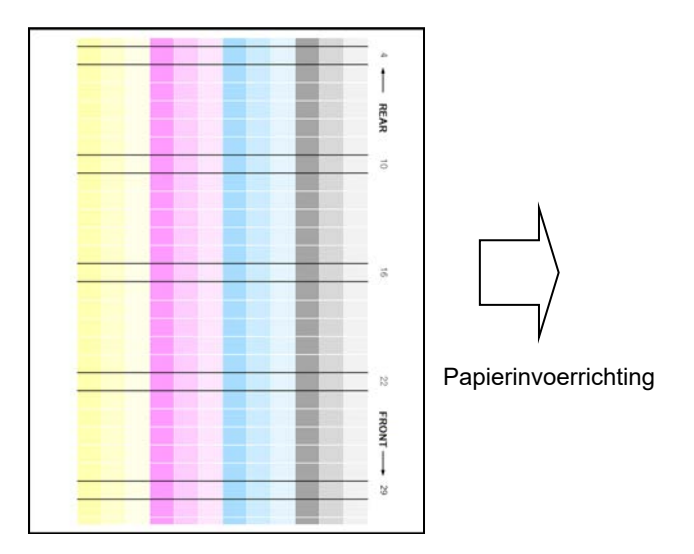

Opmerking:

Wanneer het afdrukken van de aanpassingsresultaten mislukt, verschijnt het volgende bericht: Afdrukken van het aanpassingsresultaat mislukt. Gebruik A4-papier of papier van het formaat 8 1/2" x 11". Druk op [Uitvoeren] om het aanpassingsresultaat af te drukken.

- 7) Controleer de densiteit in het aanpassingsresultaat.
	- Wanneer de gewenste densiteit niet bereikt wordt, tikt u op de toets [Opn aanp] en herhaalt u stap 4) tot 7).
	- Wanneer de gewenste densiteit bereikt wordt, tikt u op de toets [Vorige] om terug te keren naar het scherm Aanpassing laser.

#### Opmerking:

Alle kleuren kunnen tegelijkertijd worden aangepast. In de standaardfabriekstoestand wordt deze aanpassing niet uitgevoerd.

8) Voer [1.5.3 Standaard kalibratie] (of [Automatische kleurkalibratie] onder [Instellingen] uit als u de aanpassingswaarden ingesteld door [1.5.1 Kleurbalans aanpassen (voor kopie)] en [1.5.2 Kleurbalans aanpassen (voor afdrukken)]) na deze aanpassing niet wilt wissen. Kies zowel de kopieer- als printerkalibraties in de kalibratie.

#### <span id="page-9-0"></span>**1.1.3 Aanpassing density afwijking (visuele aanpassing)**

Modi waarop de aanpassing effect heeft: Kopieer- en printermodi

#### Overzicht:

Hiermee wordt de densiteitsafwijking voor het afdrukken in de voorwaartse/achterwaartse richting (hoofdscanrichting) aangepast door het testdeel visueel te meten. Het is aanbevolen om dit te gebruiken wanneer het gemakkelijk is om de kleuren visueel te beoordelen.

#### Problemen die door de aanpassing verholpen kunnen worden:

Densiteitafwijking in voor-/achterwaartse richting (in gevallen dat verbetering door de automatische aanpassing niet voldoende is of dat u verdere fijnaanpassing wilt uitvoeren met behulp visuele controle)

#### Aanpassingsprocedure

1) Selecteer [Visueel Aanpassing] in het scherm Aanpassing laser.

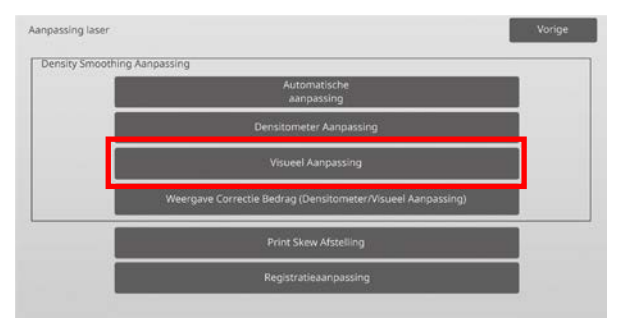

2) Om een testdeel af te drukken, tikt u op de toets [Uitvoeren] in het scherm Aanpassing density afwijking (visuele aanpassing). Als u de densiteit moet wijzigen, selecteert u de gewenste densiteit en tikt u op de toets [Uitvoeren].

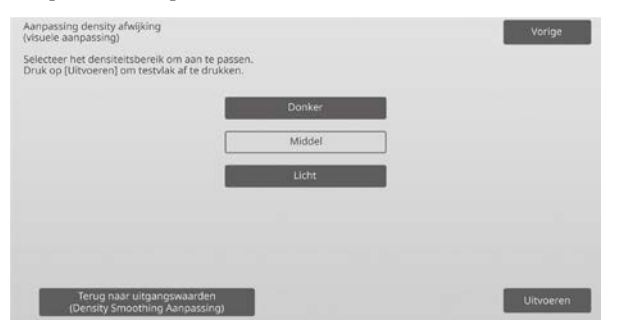

#### Opmerking:

Om uw voorkeuren terug op de fabrieksinstellingen te zetten, tikt u op de toets [Terug naar uitgangswaarden (Density Smoothing Aanpassing)]. Als het bevestigingsbericht wordt weergegeven, tikt u op de toets [OK]. De machine wordt opnieuw opgestart om terug te keren naar de fabrieksinstellingen.

3) Er wordt een testdeel afgedrukt met 4 kolommen van 28 delen (3-30).

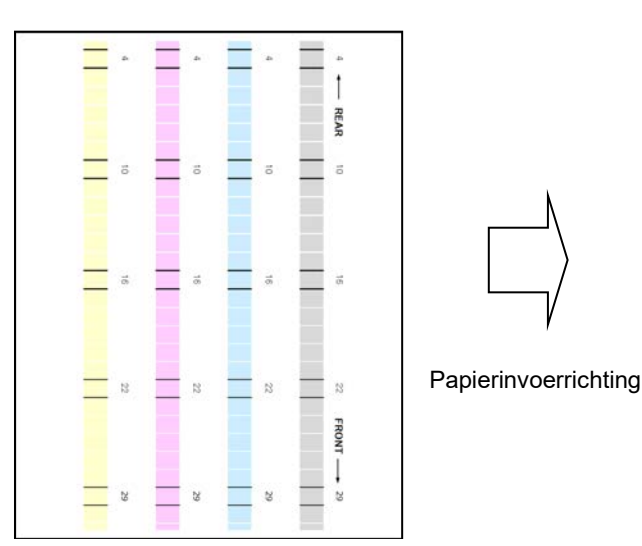

#### Opmerking:

Wanneer het afdrukken van een testdeel mislukt, verschijnt het volgende bericht: Afdrukken van testdeel mislukt. Gebruik A4-papier of papier van het formaat 8 1/2" x 11" voor deze bijstelling. Druk op [Uitvoeren] om het testdeel af te drukken.

4) Selecteer [5] of [32] voor het aantal aanpassingspunten.

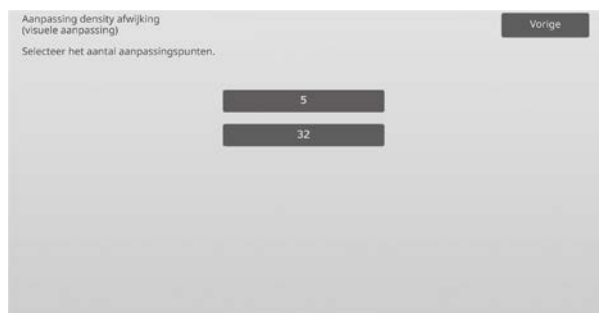

5) Voer de gewenste waarden in en tik op de toets [Uitvoeren] om de aanpassing te starten.

Voorbeeld van het scherm Aanpassing density afwijking (visuele aanpassing)

#### ◆Wanneer [5] is geselecteerd in stap 4):

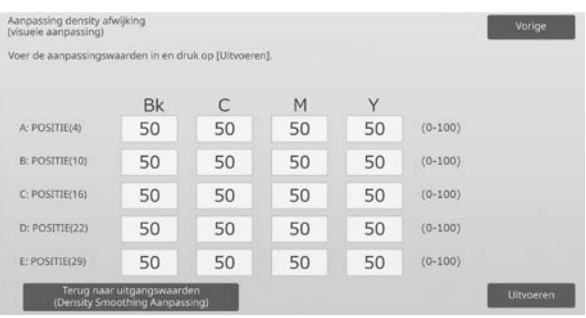

Invoerbereik: [0] tot [100] Standaard: 50

#### ◆Wanneer [32] is geselecteerd in stap 4):

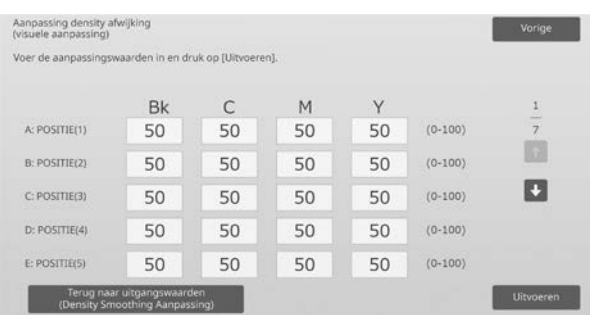

#### Invoerbereik: [0] tot [100] Standaard: 50

6) Wanneer de aanpassing voltooid is, verschijnt een voltooiingsbericht en wordt het aanpassingsresultaat afgedrukt.

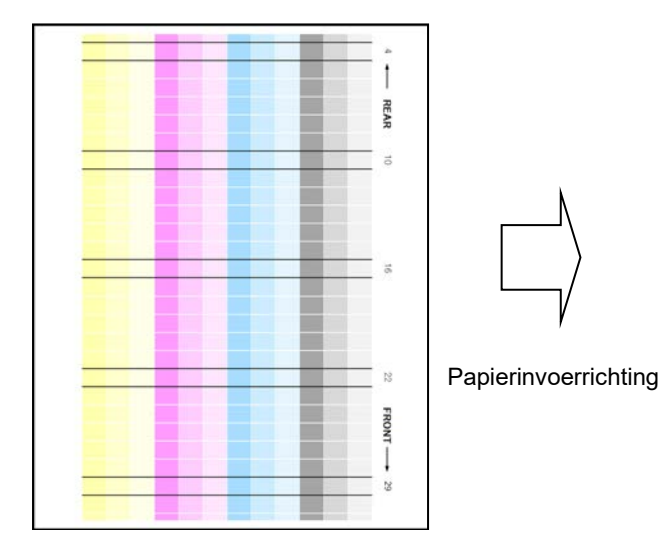

Opmerking:

Wanneer het afdrukken van een

aanpassingsresultaat mislukt, verschijnt het volgende bericht: Afdrukken van het aanpassingsresultaat mislukt. Gebruik A4-papier of papier van het formaat 8 1/2" x 11". Druk op [Uitvoeren] om het aanpassingsresultaat af te drukken.

- 7) Controleer de densiteit in het aanpassingsresultaat.
	- Wanneer de gewenste densiteit niet bereikt wordt, tikt u op de toets [Opn aanp] en herhaalt u stap 4) tot 7).

Opmerking:

- In de fabrieksinstellingen wordt deze aanpassing niet uitgevoerd.
- Om de aangepaste waarden terug te zetten naar de standaardinstellingen, druk u op de toets [Terug naar Standaardwaarden (Dichtheidseffening Aanpassing)].
- Als u op de toets [Terug nar Standaardwaarden (Dichtheidseffening Aanpassing)] drukt, wordt [Waarde ingesteld op Dichtheidseffening Aanpassen [Automatisch Aanpassen]] tegelijkertijd gewist, voer (Dichtheidseffening Aanpassing [Automatisch Aanpassen]) van de densiteit (medium densiteit in de standaard modus) dan opnieuw uit.
- [Automatisch Aanpassen] wordt aangepast door onderhoudspersoneel bij de installatie.
- Wanneer de gewenste densiteit bereikt wordt, tikt u op de toets [Vorige] om terug te keren naar het scherm Aanpassing laser.
- Elke kleur kan individueel worden aangepast.
- In een aanpassing van 5 punten kunnen 5 punten worden ingevoerd om alle resterende 32 punten te extrapoleren en aan te passen.
- In een aanpassing van 32 punten kan elk punt worden aangepast.

\*Een gedeeltelijke aanpassing is mogelijk.

8) Voer [1.5.3 Standaard kalibratie] (of [Automatische kleurkalibratie] onder [Instellingen] uit als u de aanpassingswaarden ingesteld door [1.5.1 Kleurbalans aanpassen (voor kopie)] en [1.5.2 Kleurbalans aanpassen (voor afdrukken)]) na deze aanpassing niet wilt wissen. Kies zowel de kopieerals printerkalibraties in de kalibratie.

#### <span id="page-10-0"></span>**1.1.4 Weergave Correctie Bedrag (Densitometer/Visueel Aanpassing)**

Modi waarop de aanpassing effect heeft: Kopieer- en printermodi

#### Overzicht:

Hiermee wordt de correctiehoeveelheid van de aanpassing van de densiteitsafwijking weergegeven.

Problemen die door de aanpassing verholpen kunnen worden:

Geen aanpassing (alleen bevestiging van instellingswaarden)

#### Bevestigingsprocedure:

1) Selecteer [Weergave Correctie Bedrag (Densitometer/Visueel Aanpassing)] in het scherm Aanpassing laser.

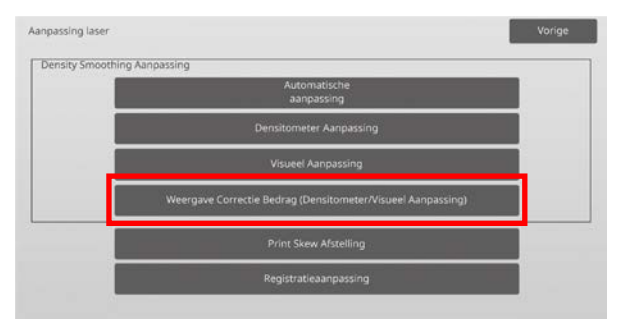

2) De correctiehoeveelheden worden weergegeven (alleen weergave).

Voorbeeld van het scherm Weergave Correctie Bedrag (Densitometer/Visueel Aanpassing)

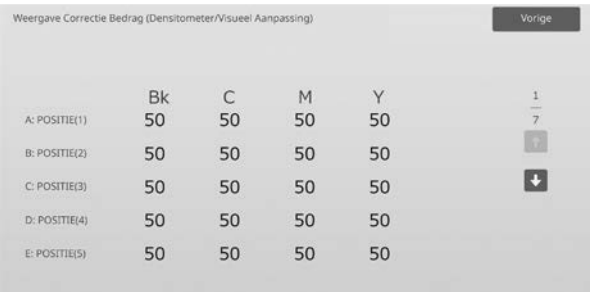

Invoerbereik: [0] tot [100] Standaard: 50

3) Tik op de toets [Vorige] om terug te keren naar het laseraanpassingsscherm.

#### <span id="page-11-0"></span>**1.1.5 Print Skew Afstelling**

Modi waarop de aanpassing effect heeft: Kopieer- en printermodi

Overzicht:

Hiermee wordt de print skew afstelling handmatig uitgevoerd.

Problemen die door de aanpassing verholpen kunnen worden:

Skew van afdrukpositie t.o.v. papier

Aanpassingsprocedure:

- 1) Selecteer [Print Skew Afstelling] in het scherm Aanpassing laser.
- 2) Selecteer het blad om het aanpassingspatroon in te stellen en tik op [Uitvoeren] om het aanpassingspatroon af te drukken.

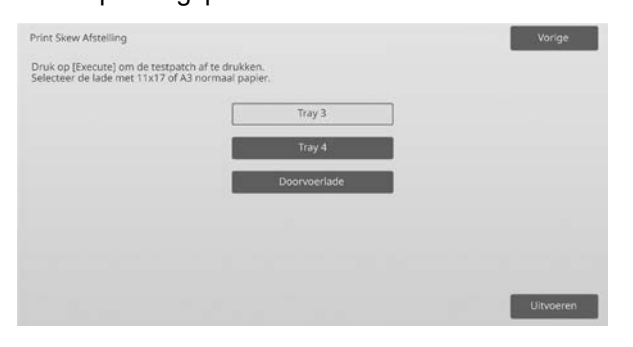

3) Er wordt een aanpassingspatroon afgedrukt.

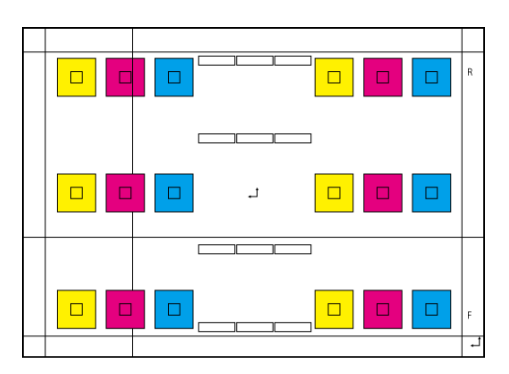

#### Opmerking:

Wanneer het afdrukken van een aanpassingspatroon mislukt, verschijnt het volgende bericht: Afdrukken van testdeel mislukt. Gebruik A3-papier of papier van het formaat 11" x 17" voor deze bijstelling. Druk op [Uitvoeren] om het testdeel af te drukken.

4) Voer de gewenste waarde in en tik op de toets [Registreren] om de ingestelde waarde te registreren. Indien het selectievakje [Print Aanpassing Patroon Na Registratie.] is aangeduid, wordt een aanpassingsresultaat afgedrukt.

#### [Aanpassing voor C/M/Y]

Lees de schaalwaarde van de hoogste densiteit in het aanpassingspatroon F/R (1 schaalwaarde / 2 aanpassingswaarden) en maak de aanpassing aan de hand van het verschil.

Aanpassingswaarde als een richtlijn = (Waarde afgelezen van het patroon R) – (Waarde afgelezen van het patroon F)

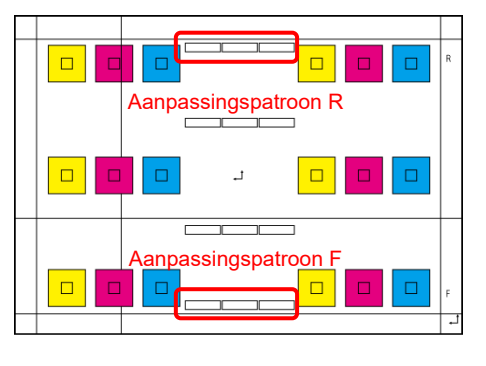

Skew aanpassingspatroon (vergroot)

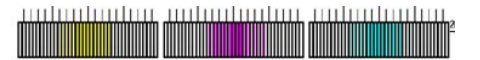

[Aanpassing voor K]

Meet de diagonale lengten van het rechthoekig afdrukpatroon. Neem de gemeten diagonale lengten aan als C en D en bereken het verschil. Aanpassingswaarden als een richtlijn = C - D (0,1mm / 3 aanpassingswaarden)

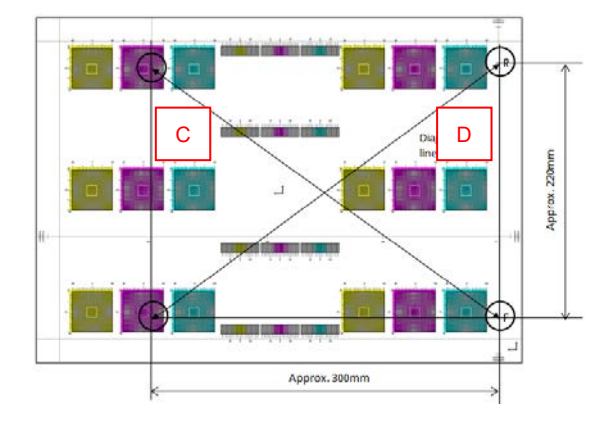

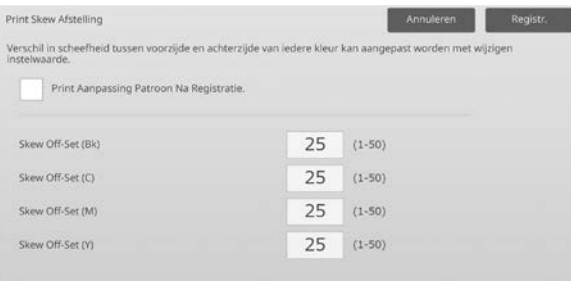

#### Opmerking:

Wanneer het afdrukken van een aanpassingsresultaat mislukt, verschijnt het volgende bericht: Afdrukken van het aanpassingsresultaat mislukt. Druk op [Registreren] om het aanpassingsresultaat af te drukken. Gebruik A3-papier of papier van het formaat 11" x 17".

#### <span id="page-12-0"></span>**1.1.6 Registratieaanpassing**

Modi waarop de aanpassing effect heeft: Kopieer- en printermodi

#### Overzicht:

Hiermee wordt de registratieaanpassing uitgevoerd. De registratieaanpassing kan handmatig of automatisch worden uitgevoerd.

Problemen die door de aanpassing verholpen kunnen worden: Kleurverschuiving tussen Y, M, C en K

#### Aanpassingsprocedure:

1) Selecteer [Registratieaanpassing] in het scherm Aanpassing laser.

#### **1.1.6.1 Registratieaanpassing**

1) Selecteer [Auto] in het scherm Registratieaanpassing.

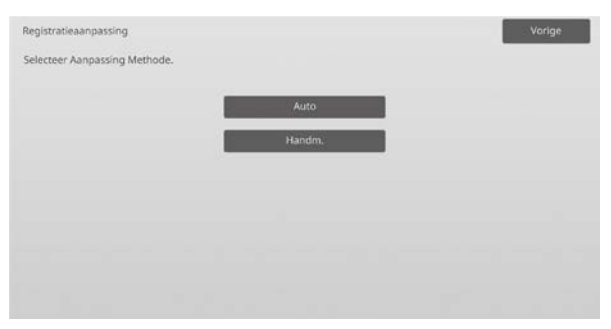

- 2) Tik op de toets [Uitvoeren] in het scherm Registratieaanpassing (Auto).
- 3) Tik op de toets [Uitvoeren] om het bericht te bevestigen.
- 4) Wanneer de aanpassing voltooid is, verschijnt een voltooiingsbericht.

#### Opmerking:

Registratie aanpassen (Auto) bestaat ook onder de systeeminstellingen.

#### **1.1.6.2 Registratie-aanpassing (handmatig)**

1) Selecteer [Handmatig] in het scherm Registratieaanpassing.

2) Selecteer het blad om het aanpassingspatroon in te stellen en tik op [Uitvoeren] om het aanpassingspatroon af te drukken.

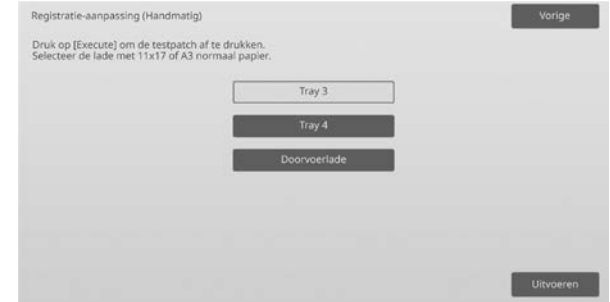

3) Er wordt een aanpassingspatroon afgedrukt.

#### Opmerking:

Wanneer het afdrukken van een aanpassingspatroon mislukt, verschijnt het volgende bericht: Afdrukken van testdeel mislukt. Gebruik A3-papier of papier van het formaat 11" x 17" voor deze bijstelling. Druk op [Uitvoeren] om het testdeel af te drukken.

4) Voer de gewenste waarde in en tik op de toets [Registreren] om de ingestelde waarde te registreren. Indien het selectievakje [Print Aanpassing Patroon Na Registratie.] is aangeduid, wordt een aanpassingsresultaat afgedrukt.

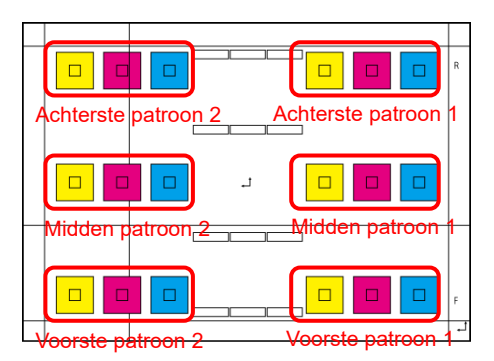

Voor de voorzijde, achterzijde en het midden (totaal 6 plaatsen) zijn er elk twee controlepatronen voor kleurbeeldregistratie beschikbaar. Voer de aanpassing aan de hand van patronen visueel uit. In bovenstaande afbeelding is de horizontale richting de subscanrichting (SUB) en de verticale richting de hoofdscanrichting. De aanpassingswaarden en het bijbehorende controlepatroon zijn als volgt:

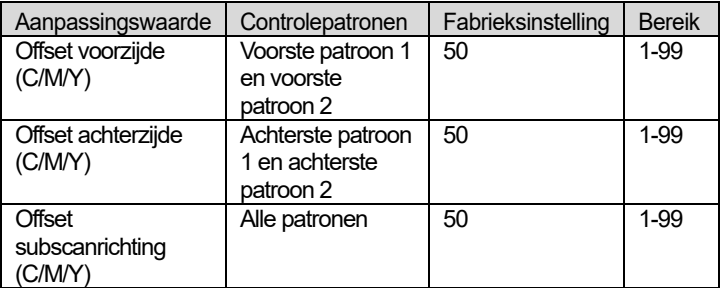

Opmerking: Voer aanpassing uit om de afwijking in het middengebied kleiner te maken dan de voor- en achterzijden als u het middengebied wilt benadrukken.

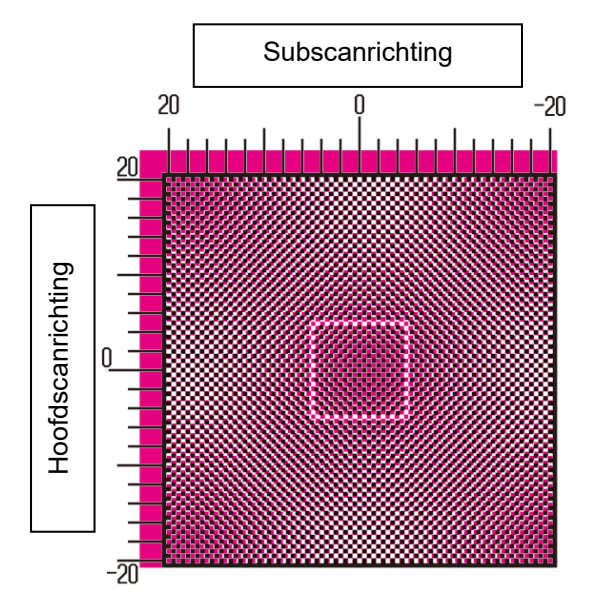

Voer aanpassing uit zodat het gedeelte met de hoogste densiteit rondom het midden van het controlepatroon binnen het standaardframe voor aanpassing van de kleurregistratie in het midden past. Zorg dat de afwijking van elk van de patronen op ongeveer hetzelfde niveau is en dat de algehele afwijking zo klein mogelijk is.

#### Voorbeeld:

Als patroon 2 in tegenovergestelde richting wordt verplaatst terwijl patroon 1 op de schaal nul stand wordt afgesteld, de waarde zodanig aanpassen dat de afwijkingen bij patroon 1 en patroon 2 rond hetzelfde niveau zijn.

Aanpassingswaarde als richtlijn:

Eén schaalwaarde per twee aanpassingswaarden

#### Voorbeeld:

Als het midden van het gedeelte met de hoogste densiteit bij de positie van +10 is (vijfde stap op de schaal), de aanpassingswaarde met 10 verminderen.

#### Voorbeeld van het scherm Registratieaanpassing

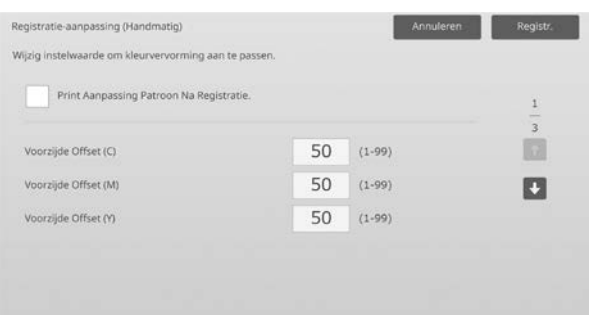

Invoerbereik: [1] tot [99] Standaard: elk [50]

#### Opmerking:

Wanneer het afdrukken van een aanpassingsresultaat mislukt, verschijnt het volgende bericht: Afdrukken van het aanpassingsresultaat mislukt. Gebruik A3-papier of papier van het formaat 11" x 17". Druk op [Uitvoeren] om het aanpassingsresultaat af te drukken.

#### <span id="page-13-0"></span>**1.2 Aanpassing density**

Selecteer [Aanpassing density] in het scherm Aanpassing beeldkwaliteit.

#### <span id="page-13-1"></span>**1.2.1 Aanpassing density Frequentie automatische uitvoering**

Modi waarop de aanpassing effect heeft: Kopieer- en printermodi

#### Overzicht:

Hiermee wordt een frequentie-instelling (voorwaarde) opgesteld om automatisch een densiteitsaanpassing (procescontrole) uit te voeren.

Problemen die door de aanpassing verholpen kunnen worden:

- Gevallen waarbij de kleurtoon afwijkt bij het inschakelen van de machine of wanneer de machine een tijdlang niet is gebruikt.
- Geval waarbij de kleurtoon van de eerste tot de laatste pagina afwijkt bij een afdruktaak bestaande uit honderden vellen.
- 1) Selecteer [Aanpassing density Frequentie automatische uitvoering] in het scherm Aanpassing density.

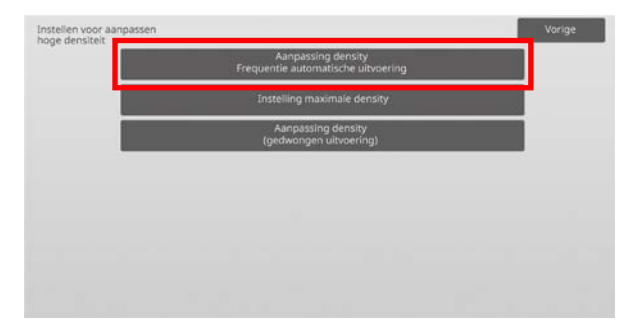

2) Wanneer de taakefficiëntie het belangrijkst is, stelt u de densiteitsaanpassing tijdens de taak in op [Nee]. Wanneer de beeldstabiliteit het belangrijkst is, stelt u de densiteitsaanpassing in op [Ja].

Opmerking:

Zelfs indien de densiteitsaanpassing tijdens de taak op [Nee] staat, is het mogelijk dat de densiteit wordt aangepast volgens de toestand van de machine.

3) Wanneer de densiteitsaanpassing tijdens de taak op [Ja] staat, tikt u op de toetsen [+] en [-] of gebruikt u het toetsenbord met 10 toetsen dat verschijnt wanneer u op een tekstvak tikt om de uitvoeringsfrequentie van de densiteitsaanpassing te wijzigen.

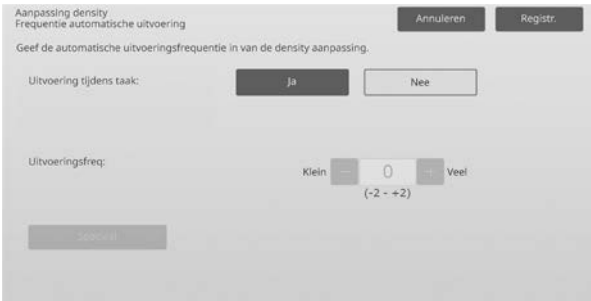

Densiteitsaanpassing tijdens taak:

[Ja]: De procescontroleaanpassing onderbreekt de taak in uitvoering.

[Nee]: De procescontroleaanpassing onderbreekt de taak in uitvoering niet. Standaard: [Nee] Uitvoeringsfrequentie: Invoerbereik: [-2] tot [2] Standaard: [0]

Als de kleurtoon afwijkt bij het inschakelen van de machine of wanneer de machine een tijdlang niet is gebruikt, kan het probleem worden opgelost door de dichtheidsaanpassing tijdens de taak in te schakelen en de uitvoerfrequentie naar +1 te veranderen, om de machine de procescontrole in het hoge dichtheidsgebied bij inschakeling (inclusief opstarten uit sluimermodus) te laten uitvoeren.

Als de kleurtoon vanaf de eerste tot de laatste pagina van een taak bestaande uit honderden vellen afwijkt, kan het probleem worden opgelost door de dichtheidsaanpassing tijdens de taak in te schakelen en de uitvoerfrequentie naar +2 te veranderen, om de machine de procesbesturing in het hoge dichtheidsgebied na elke 50 vellen (normaal elke 200 vellen) te laten uitvoeren en RIP nogmaals uit te voeren wanneer de procescontrole in het halftoongebied wordt uitgevoerd (taakprestatie kan tijdens dit proces verminderen).

Opmerking:

Wanneer de densiteitsaanpassing tijdens een taak in uitvoering op [Nee] wordt gezet, wordt de uitvoeringsfrequentie uitgegrijsd met de standaardwaarde weergegeven.

- 4) Om de instellingen toe te passen, moet de machine opnieuw worden opgestart. Wanneer op de toets [Registreren] wordt getikt, verschijnt een bericht waarmee u wordt gevraagd om de machine opnieuw op te starten.
- 5) Tik op de toets [OK] om de machine opnieuw op te starten.

#### <span id="page-14-0"></span>**1.2.2 Instelling maximale density**

Modi waarop de aanpassing effect heeft: Kopieer- en printermodi

Overzicht:

Hiermee wordt de aanpassing van de maximale densiteit voor elk van de kleuren Y/M/C/K uitgevoerd.

Problemen die door de aanpassing verholpen kunnen worden:

Geval waarbij de maximale kleurdensiteit laag is

1) Selecteer [Instelling maximale density] in het scherm Aanpassing density.

2) Om de maximale densiteitsinstelling van de densiteitsaanpassing te wijzigen, tikt u op de toetsen [+] en [-] of gebruikt u het toetsenbord met 10 toetsen dat verschijnt wanneer u op een tekstvak tikt.

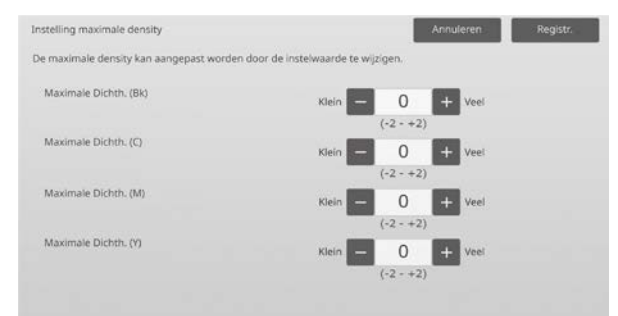

#### Invoerbereik: [-2] tot [2] Standaard: elk [0]

Opmerking:

Het is mogelijk dat het tonerverbruik stijgt als gevolg van de instellingen.

Door het instellen van een te hoge waarde kan er een toonafwijking of fusingprobleem ontstaan rondom het hoge dichtheidsgebied.

- 3) Tik op de toets [Registreren] om de instelling te registreren.
- 4) Om de instellingen toe te passen, moet de machine Kleurkalibrering (kopieerapparaat, printer) uitvoeren in de systeeminstellingen. Wanneer een bericht verschijnt waarmee u wordt gevraagd om de kalibrering uit te voeren, drukt u op [OK].
- 5) Wanneer op [OK] wordt getikt, verschijnt een bericht waarmee u wordt gevraagd om de machine opnieuw op te starten. Tik op [OK] om opnieuw op te starten of tik op [Annuleren] om te kalibreren voordat de machine opnieuw wordt opgestart.
- 6) Nadat de machine opnieuw is opgestart, voert u in plaats daarvan de Kleurkalibrering uit in de systeeminstellingen.
- 7) De instelling van stap 3) wordt toegepast.

#### Opmerking:

Wanneer deze aanpassing wordt uitgevoerd, moeten Kopieer Kleurbalans Aanpassing en Printer Kleurbalans Aanpassing worden aangepast. Wanneer [Standaard kalibratie] wordt uitgevoerd, worden de waarden die handmatig werden ingevoerd via Kleurbalans aanpassen (voor kopie) en Kleurbalans aanpassen (voor afdrukken) geïnitialiseerd. Als u deze waarden niet wilt initialiseren, moet u in plaats daarvan de Kleurkalibrering in de systeeminstellingen uitvoeren. Wanneer deze aanpassing is uitgevoerd, verschijnt een bericht op het aanraakscherm waarmee u wordt gevraagd om Kleurkalibratie uit te voeren in de systeeminstellingen.

#### <span id="page-14-1"></span>**1.2.3 Aanpassing density (gedwongen uitvoering)**

Modi waarop de aanpassing effect heeft: Kopieer- en printermodi

Overzicht:

Hiermee wordt de densiteitsaanpassing (procescontrole) gedwongen uitgevoerd.

#### Problemen die door de aanpassing verholpen kunnen worden:

Geval dat een gebruiker beeldaanpassing wil uitvoeren

- 1) Selecteer [Aanpassing density (gedwongen uitvoering)] in het scherm Aanpassing density.
- 2) Tik op de toets [Uitvoeren] in het scherm Aanpassing density (gedwongen uitvoering).
- 3) Het volgende bericht verschijnt: Wanneer de modus voor Aanpassing beeld density wordt toegepast, wordt meer toner verbruikt en het duurt ongeveer 20 seconden. Dit uitvoeren? Tik op de toets [Uitvoeren] om het bericht te bevestigen.
- 4) Wanneer de aanpassing voltooid is, verschijnt een voltooiingsbericht. Nadat een bepaalde periode verstreken is, begint de machine opnieuw op te starten. (Er worden geen verzoeken door de machine aanvaard in de periode voordat de machine opnieuw opstart.)

#### <span id="page-15-0"></span>**1.3 Fixering**

Selecteer [Fixering] in het scherm Aanpassing beeldkwaliteit.

#### <span id="page-15-1"></span>**1.3.1 Fusing temperatuur instelling**

Modi waarop de aanpassing effect heeft: Kopieer- en printermodi

#### Overzicht:

Hiermee wordt de fixeertemperatuur ingesteld. De goede resultaten van de fixering hangen in grote mate

af van het basisgewicht van het papier. Selecteer de juiste papiersoort voor de aanpassing van de fixeertemperatuur. Wanneer papier wordt gebruikt dat niet wordt aanbevolen, moet u de eigenschappen van het papier instellen. Zie onder voor de details van de aanpassing.

#### Aanpassingsdetails

Symptomen om de temperatuur hoger te zetten

- Slechte fixering als gevolg van een lage temperatuur (toner bevindt zich niet op het papier)
- Er is niet voldoende glans toegepast.

Symptomen om de temperatuur lager te zetten

- Slechte fixering als gevolg van een hoge temperatuur (oppervlak van afbeeldingen is ruw, toner kan loskomen)
- Er is te veel glans toegepast.
- Het papier is gekruld.
- Het papier is gekreukt.
- Het papier loopt vast in het fixeergebied.
- De toner vormt blaren.
- Het papier vormt blaren.

Opmerking:

- Wanneer normaal papier of recycled papier wordt gebruikt, stelt u de [Instelling fusing-temperatuur] van [Apparaatbeheer] in bij [Systeeminstellingen].
- Wanneer niet-aanbevolen glossy papier of reliëfpapier wordt gebruikt, stelt u de papiereigenschappen in voor het afdrukken met dat specifieke papiergewicht.
- Wanneer een envelop niet goed in de lade geplaatst is, is het mogelijk dat de fixering mislukt of dat de enveloppe kreukt.
- Wanneer een nier-aanbevolen envelop wordt gebruikt, is het mogelijk dat de fixering mislukt of dat de enveloppe kreukt.

#### Aanpassingsprocedure:

1) Selecteer [Fusing temperatuur instelling] in het scherm Fixering.

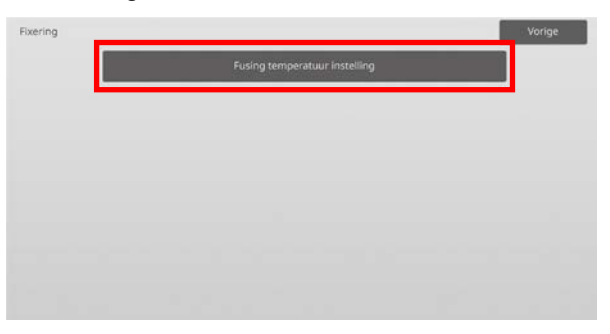

2) Om de instelling van de fixeertemperatuur te wijzigen, tikt u op de toetsen [+] en [-] of gebruikt u het toetsenbord met 10 toetsen dat verschijnt wanneer u op een tekstvak tikt.

#### Voorbeeld van het scherm Fusing temperatuur instelling

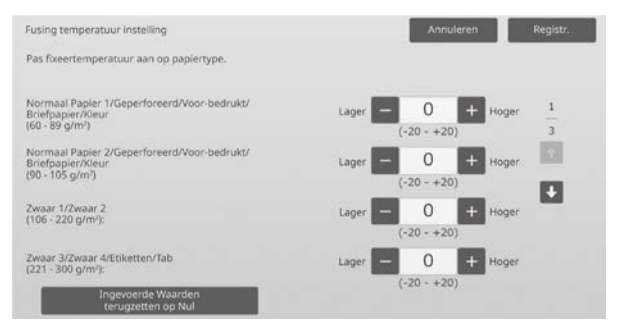

Invoerbereik: [-20] tot [20] Standaard: elk [0]

Opmerking:

Om alle items op [0] te resetten, tikt u op de toets [Ingevoerde Waarden terugzetten op Nul].

3) Tik op de toets [Registreren] om de instelling te registreren.

#### Opmerking:

Om de instellingen toe te passen, moet de machine opnieuw worden opgestart. Wanneer op de toets [Registreren] wordt getikt, verschijnt een bericht waarmee u wordt gevraagd om de machine opnieuw op te starten.

4) Tik op de toets [OK] om de machine opnieuw op te starten.

#### <span id="page-16-0"></span>**1.4 Transfer**

Selecteer [Transfer] in het scherm Aanpassing beeldkwaliteit.

#### <span id="page-16-1"></span>**1.4.1 Primary Transfer Instellingen**

Modi waarop de aanpassing effect heeft: Kopieer- en printermodi

#### Overzicht:

Hiermee wordt de aanpassing van de toneroverdracht uitgevoerd door de primaire waarde van de toneroverdracht bij te stellen.

#### Problemen die door de aanpassing verholpen kunnen worden:

- Beelddefect (zoals beeldverschuiving en vegen) veroorzaakt door een zeer vochtige omgeving of nadat de machine langere tijd niet is gebruikt.
- Nabeeld (afdrukgeheugen) veroorzaakt door een omgeving met lage temperatuur en lage vochtigheid.

#### Aanpassingsprocedure:

1) Selecteer [Primary Transfer Instellingen] in het scherm Transfer.

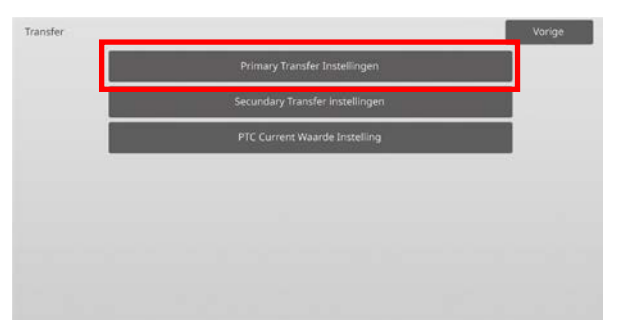

2) Selecteer de aan te passen kleur en voer de gewenste waarde in.

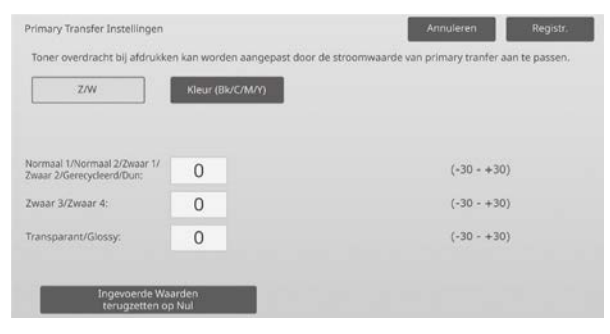

Invoerbereik: [-30] tot [30] Standaard: elk [0]

#### Opmerking:

Als zich beeldproblemen zoals foutieve uitlijning, vegen en witte stippen voordoen als gevolg van gebruik in een zeer vochtige omgeving of nadat de machine langere tijd niet is gebruikt, kan het beeld verbeterd worden door de waarde te verhogen. Indien ghost images (afdrukgeheugen) ontstaan als gevolg van gebruik in een omgeving met een lage temperatuur, een lage vochtigheidsgraad of na een lange periode van niet-gebruik, is het mogelijk dat het beeld verbetert door de waarde te verlagen.

Let op:

- Als de waarde te hoog is ingesteld, kan er een nabeeld van één enkele kleur verschijnen.
- Als de waarde te laag is ingesteld, kan de dichtheid te laag worden.
- 3) Tik op de toets [Registreren] om de instelling te registreren.

#### Opmerking:

Om alle items op [0] te resetten, tikt u op de toets [Ingevoerde Waarden terugzetten op Nul].

#### <span id="page-16-2"></span>**1.4.2 Secundary Transfer instellingen**

Modi waarop de aanpassing effect heeft: Kopieer- en printermodi

#### Overzicht:

Hiermee wordt de aanpassing van de toneroverdracht uitgevoerd door de secundaire waarde van de toneroverdracht bij te stellen.

Problemen die door de aanpassing verholpen kunnen worden:

- Beeldverschuiving en foutieve uitlijning bij bepaald papier
- Vlekkerig beeld veroorzaakt door een hoge vochtigheidsgraad of door gebruik van papier met reliëfpatronen (zoals geperst papier).

#### Aanpassingsprocedure:

- 1) Selecteer [Secundary Transfer instellingen] in het scherm Transfer.
- 2) Selecteer de aan te passen kleur en voer de gewenste waarde in.

Voorbeeld van het scherm Secundary Transfer instellingen

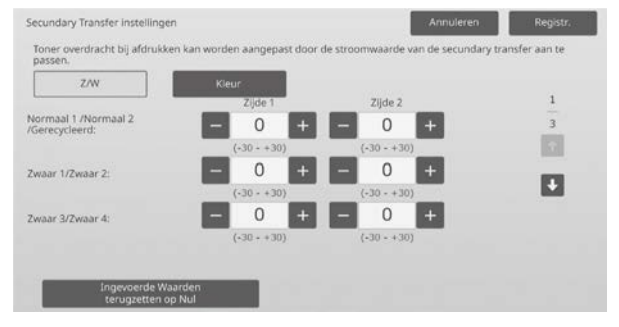

#### Invoerbereik: [-30] tot [30] Standaard: elk [0]

Opmerking:

Indien zich een foutieve uitlijning of een verstoord beeld voordoet als gevolg van het papier of een speciaal soort media (papier van hoge weerstand zoals gelamineerd papier en transparanten), is het mogelijk dat het beeld verbetert door de waarde te verlagen.

Indien vlekken verschijnen als gevolg van gebruik in een omgeving met een hoge vochtigheidsgraad of omdat het papier een oneffen oppervlak heeft, bijvoorbeeld reliëfpapier, is het mogelijk dat het beeld verbetert door de waarde te verhogen.

3) Tik op de toets [Registreren] om de instelling te registreren.

Opmerking:

Om alle items op [0] te resetten, tikt u op de toets [Ingevoerde Waarden terugzetten op Nul].

#### <span id="page-17-0"></span>**1.4.3 PTC Current Waarde Instelling**

Modi waarop de aanpassing effect heeft: Kopieer- en printermodi

#### Overzicht:

Hiermee wordt de aanpassing van de toneroverdracht uitgevoerd door de PTC Current Waarde bij te stellen.

Problemen die door de aanpassing verholpen kunnen worden:

Wanneer het beeld vervormd is als gevolg van het gebruik van groot reliëfpapier (niet door temperatuur of vochtigheid), kan de vervorming worden verbeterd door de waarde te verhogen.

Aanpassingsprocedure:

- 1) Selecteer [PTC Current Waarde Instelling] in het scherm Transfer.
- 2) Selecteer de aan te passen kleur en voer de gewenste waarde in.

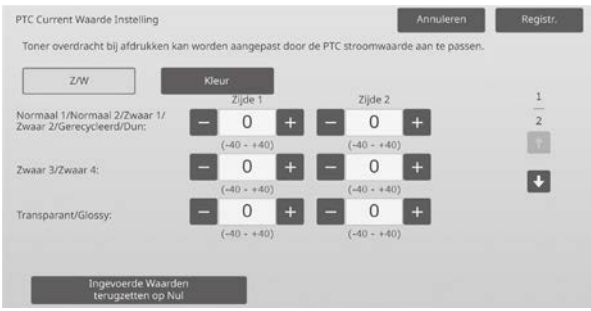

Invoerbereik: [-40] tot [40] Standaard: elk [0]

3) Tik op de toets [Registreren] om de instelling te registreren.

Opmerking:

Om alle items op [0] te resetten, tikt u op de toets [Ingevoerde Waarden terugzetten op Nul].

#### <span id="page-17-1"></span>**1.5 Densiteit/balans aanpassen**

Selecteer [Densiteit/balans aanpassen] in het scherm Aanpassing beeldkwaliteit.

#### <span id="page-17-2"></span>**1.5.1 Kleurbalans aanpassen (voor kopie)**

Modi waarop de aanpassing effect heeft: Kopieermodus

#### Overzicht:

Hiermee kan de gradatie-intensiteit voor het afdrukken in de kopieerfunctie worden aangepast door het testdeel visueel te meten.

Problemen die door de aanpassing verholpen kunnen worden:

De aanpassing is mogelijk voor elke kleur en elke graad van densiteit. Daarom is naast instellingen zoals "Overal lichter" of "Overal blauwachtig" ook een fijne aanpassing als "Alleen magenta delen met een lage densiteit donkerder maken" mogelijk.

#### Aanpassingsprocedure:

1) Selecteer [Kleurbalans aanpassen (voor kopie)] in het scherm Densiteit/balans aanpassen.

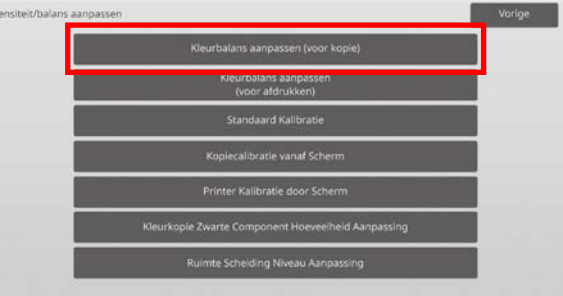

- 2) Om de aanpassing te starten, tikt u op de toets [Uitvoeren] in het scherm Kleurbalans aanpassen (voor kopie).
- 3) Er wordt een aanpassingspatroon afgedrukt. Densiteitspunt 1 geeft de plekken aan met de laagste densiteit voor elke kleur, Densiteitspunt 2 geeft de plekken aan met de tweede laagste densiteit en Densiteitspunt 17 geeft de plekken aan met de hoogste densiteit. Als u de correctiewaarde van de densiteit verhoogt, zal de densiteit van de corresponderende plek hoger zijn en zal de densiteit rondom de plek bij normale afdrukken ook hoger zijn.

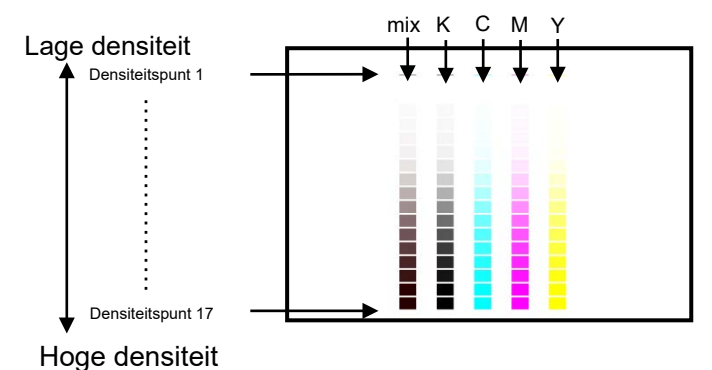

Opmerking:

De plekken voor "mix" zijn van fabriekswege zodanig aangepast dat deze enigszins roodachtig zijn zodat er bij normale kopieën en afdrukken een goede kleurbalans is (niet in de zin dat een normale grijze afdruk roodachtig gaat worden)

4) Raadpleeg het aanpassingspatroon en selecteer de kleur en het densiteitspunt voor de aanpassing. Voer de gewenste waarde in en tik dan op de toets [Uitvoeren].

#### Voorbeeld van het scherm Kleurbalans aanpassen (voor kopie)

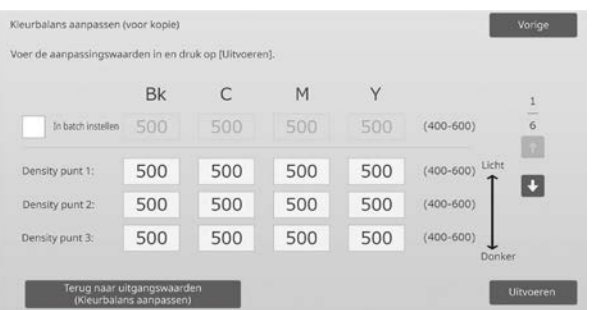

#### Opmerking:

Het is aanbevolen om de aanpassingswaarde eerst naar 450 tot 550 te wijzigen.

- Om de densiteitspunten afzonderlijk te wijzigen De densiteitspunten kunnen afzonderlijk worden opgegeven. Invoerbereik: [400] tot [600] Standaard: elk [500]
- Om alle densiteitspunten tegelijkertijd te wijzigen De densiteitspunten kunnen ook allemaal tegelijkertijd worden opgegeven door het selectievakje [In batch instellen] aan te vinken. Invoerbereik: [400] tot [600]

Het selectievakje [In batch instellen] is standaard niet aangevinkt. Wanneer dit selectievakje aangevinkt is, verschijnt de waarde [500] in het tekstvak.

#### Opmerking:

Wanneer het selectievakje [In batch instellen] aangevinkt is, zijn densiteitspunten 1-17 uitgegrijsd. Wanneer dit selectievakje niet aangevinkt is, is het tekstvak voor [In batch instellen] niet actief. (U hoort een piep wanneer op het tekstvak wordt getikt.)

5) Tik na de aanpassing opnieuw op de knop [Uitvoeren], druk een testpatroon af en controleer de resultaten van de aanpassing.

U keert terug naar het scherm Aanpassing beeldkwaliteit.

#### Opmerking:

Om uw voorkeuren terug op de fabrieksinstellingen in te stellen, tikt u op de toets [Terug naar

uitgangswaarden (Kleurbalans aanpassen)]. Als het bevestigingsbericht wordt weergegeven, tikt u op de toets [OK]. Uw voorkeuren worden teruggezet op de fabrieksinstellingen en het scherm keert terug naar het scherm Aanpassing beeldkwaliteit.

#### Voorbeeld:

Als de grijskleur enigszins neigt naar cyaan, kan door het wijzigen van de waarde van C vanaf de standaardwaarde tot aan 450 de kleur verbeteren.

#### <span id="page-18-0"></span>**1.5.2 Kleurbalans aanpassen (voor afdrukken)**

#### Modi waarop de aanpassing effect heeft: Printermodus

#### Overzicht:

Hiermee kan de gradatie-intensiteit voor het afdrukken in de afdrukfunctie worden aangepast door het testdeel visueel te meten.

#### Problemen die door de aanpassing verholpen kunnen worden:

De aanpassing is mogelijk voor elke kleur en elke graad van densiteit. Daarom is naast instellingen zoals "Overal lichter" of "Overal blauwachtig" ook een fijne aanpassing als "Alleen magenta delen met een lage densiteit donkerder maken" mogelijk.

#### Aanpassingsprocedure:

- 1) Selecteer [Kleurbalans aanpassen (voor afdrukken)] in het scherm Densiteit/balans aanpassen.
- 2) Om de aanpassing te starten, tikt u op de toets [Uitvoeren] in het scherm Kleurbalans aanpassen (voor afdrukken).
- 3) Er wordt een aanpassingspatroon afgedrukt. Densiteitspunt 1 geeft de plekken aan met de laagste densiteit voor elke kleur, Densiteitspunt 2 geeft de plekken aan met de tweede laagste densiteit en Densiteitspunt 17 geeft de plekken aan met de hoogste densiteit. Als u de correctiewaarde van de densiteit verhoogt, zal de densiteit van de corresponderende plek hoger zijn en zal de densiteit rondom de plek bij normale afdrukken ook hoger zijn.

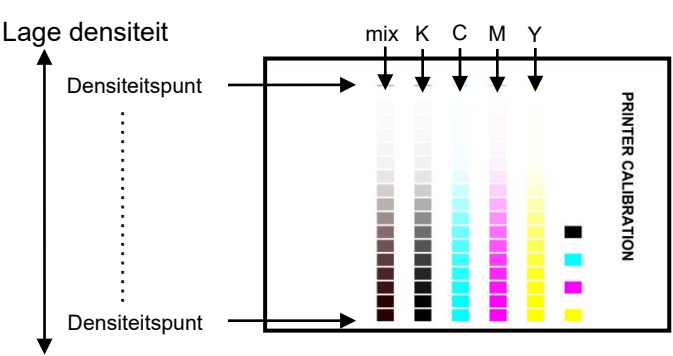

#### Hoge densiteit

Opmerking:

De plekken voor "mix" zijn van fabriekswege zodanig aangepast dat deze enigszins roodachtig zijn zodat er bij normale kopieën en afdrukken een goede kleurbalans is (niet in de zin dat een normale grijze afdruk roodachtig gaat worden)

4) Raadpleeg het aanpassingspatroon en selecteer de kleur en het densiteitspunt voor de aanpassing. Voer de gewenste waarde in en tik dan op de toets [Uitvoeren].

Voorbeeld van het scherm Kleurbalans aanpassen (voor afdrukken)

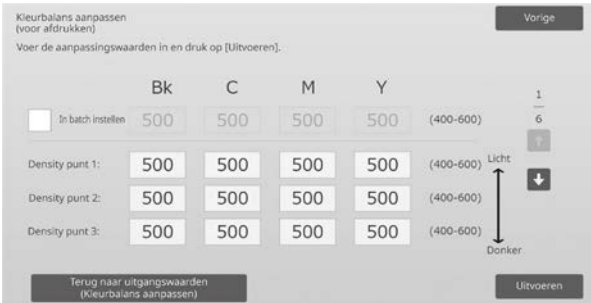

Opmerking:

Het is aanbevolen om de aanpassingswaarde eerst naar 450 tot 550 te wijzigen.

- Om de densiteitspunten afzonderlijk te wijzigen De densiteitspunten kunnen afzonderlijk worden opgegeven. Invoerbereik: [400] tot [600] Standaard: elk [500]
- Om alle densiteitspunten tegelijkertijd te wijzigen De densiteitspunten kunnen ook allemaal tegelijkertijd worden opgegeven door het selectievakje [In batch instellen] aan te vinken. Invoerbereik: [400] tot [600]

Het selectievakje [In batch instellen] is standaard niet aangevinkt. Wanneer dit selectievakje aangevinkt is, verschijnt de waarde [500] in het tekstvak.

#### Opmerking:

Wanneer het selectievakje [In batch instellen] aangevinkt is, zijn densiteitspunten 1-17 uitgegrijsd. Wanneer dit selectievakje niet aangevinkt is, is het tekstvak voor [In batch instellen] niet actief. (U hoort een piep wanneer op het tekstvak wordt getikt.)

5) Wanneer de aanpassing voltooid is, keert u terug naar het scherm Densiteit/balans aanpassen. Tik na de aanpassing opnieuw op de knop [Uitvoeren], druk een testpatroon af en controleer de resultaten van de aanpassing.

#### Opmerking:

Om uw voorkeuren terug op de fabrieksinstellingen in te stellen, tikt u op de toets [Terug naar uitgangswaarden (Kleurbalans aanpassen)]. Als het bevestigingsbericht wordt weergegeven, tikt u op de toets [OK]. Uw voorkeuren worden teruggezet op de fabrieksinstellingen en het scherm keert terug naar het scherm Aanpassing beeldkwaliteit.

#### <span id="page-19-0"></span>**1.5.3 Standaard Kalibratie**

Modi waarop de aanpassing effect heeft: Kopieer- en printermodi

#### Overzicht:

Hiermee wordt automatisch een gradatiedensiteit uitgevoerd voor het afdrukken in de kopieer- en printerfuncties. Het is mogelijk om de aanpassing afzonderlijk uit te voeren voor de kopieer- en printerfuncties. Met deze functie wordt de scanner gebruikt om de kleurbalans aan te passen.

#### Problemen die door de aanpassing verholpen kunnen worden:

In het geval u de kleurtoon in de kopieer- en printermodus wilt verbeteren

#### Opmerking:

 Wanneer deze aanpassing uitgevoerd wordt, worden de waarden die zijn ingesteld bij Kleurbalans aanpassen (voor kopie) (1.5.1.) / Kleurbalans aanpassen (voor afdrukken) (1.5.2) gewist.

Om de kalibratie uit te voeren zonder deze waarden te wissen, voert u de Kleurkalibratie uit bij Systeeminstellingen.

 Wanneer [1.5.4 Kopiecalibratie vanaf Scherm] of [1.5.5 Printercalibratie vanaf Scherm] moet worden uitgevoerd, is deze aanpassing niet nodig.

#### Aanpassingsprocedure

- 1) Selecteer [Standaard Kalibratie] in het scherm Densiteit/balans aanpassen.
- 2) Om een testdeel af te drukken, selecteert u de gewenste kalibratie en tikt u op de toets [Uitvoeren] in het scherm Standaard Kalibratie.

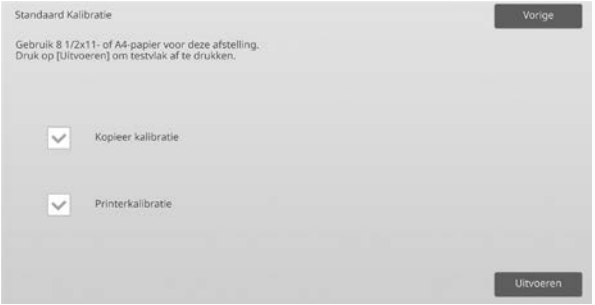

Selectievakje Kopieer kalibratie\*:

Wanneer dit selectievakje aangevinkt is en u tikt op de toets [Uitvoeren], wordt de kopieerkalibratie uitgevoerd.

Selectievakje Printerkalibratie\*:

Wanneer dit selectievakje aangevinkt is en u tikt op de toets [Uitvoeren], wordt de printerkalibratie uitgevoerd.

#### Opmerking:

Wanneer zowel [Kopieer kalibratie] als [Printerkalibratie] aangevinkt is, wordt eerst de kopieerkalibratie uitgevoerd en vervolgens de printerkalibratie.

- 3) Wanneer op de toets [Uitvoeren] wordt getikt, start de aangevinkte kalibratie.
- 4) Er wordt een testdeel afgedrukt.

#### Opmerking:

Wanneer het afdrukken van een testdeel mislukt, verschijnt het volgende bericht: Afdrukken van testdeel mislukt. Gebruik A4-papier of papier van het formaat 8 1/2" x 11" voor deze bijstelling. Druk op [Uitvoeren] om het testdeel af te drukken.

5) Plaats de testdeelprinter in stap 4) op de glasplaat (met de dunne lijn op de rand van de pagina aan de linkerkant). Plaats (ongeveer vijf vel) kopieerpapier van hetzelfde formaat als de testpagina boven op de testpagina, sluit de automatische documentinvoereenheid en tik op [Uitvoeren].

#### Opmerking:

Wanneer het scannen van een testdeel mislukt, verschijnt het volgende bericht: Automatisch bijstellen mislukt. Controleer of het testdeel op juiste wijze op de glasplaat is geplaatst. Druk op [Uitvoeren] om verder te gaan met scannen.

- 6) Wanneer de kalibratie voltooid is, verschijnt een voltooiingsbericht. Het voltooiingsbericht hangt af van de uitgevoerde kalibratie.
	- Tik op de toets [Vorige] om terug te keren naar het scherm Densiteit/balans aanpassen.
	- Wanneer zowel [Kopieer kalibratie] als [Printerkalibratie] wordt uitgevoerd, tikt u op de toets [Uitvoeren] om door te gaan naar de uitvoering van de printerkalibratie. Herhaal stap 4) tot 6) voor de printerkalibratie.

#### <span id="page-20-0"></span>**1.5.4 Kopiecalibratie vanaf Scherm**

Modi waarop de aanpassing effect heeft: Kopieermodus

#### Overzicht:

Hiermee wordt een gradatiedensiteit uitgevoerd voor het afdrukken in de kopieerfunctie voor elk scherm. De scanner kan worden gebruikt om de kopieerkleurbalans voor elk scherm fijn te stellen.

Problemen die door de aanpassing verholpen kunnen worden:

In het geval u de kleurtoon voor een bepaald scherm in de kopieermodus wilt verbeteren

#### Aanpassingsprocedure:

- 1) Selecteer [Kopiecalibratie vanaf Scherm] in het scherm Densiteit/balans aanpassen.
- 2) Om de kopieerkalibratie per scherm te starten, tikt u op de toets [Uitvoeren] in het scherm Kopiecalibratie vanaf Scherm.
- 3) Er wordt een testdeel afgedrukt.

Opmerking:

Wanneer het afdrukken van een testdeel mislukt, verschijnt het volgende bericht: Afdrukken van testdeel mislukt. Gebruik A4-papier of papier van het formaat 8 1/2" x 11" voor deze bijstelling. Druk op [Uitvoeren] om het testdeel af te drukken.

4) Plaats het afgedrukte testdeel op de glasplaat en tik op de toets [Uitvoeren] om de automatische aanpassing te starten.

Plaats het testdeel in staande richting.

#### Opmerking:

Wanneer het scannen van een testdeel mislukt, verschijnt het volgende bericht: Automatisch bijstellen mislukt. Controleer of het testdeel op juiste wijze op de glasplaat is geplaatst. Druk op [Uitvoeren] om verder te gaan met scannen.

5) Wanneer de aanpassing voltooid is, verschijnt het scherm voor de selectie van het ditherpatroon.

Voorbeeld van een scherm Kopiecalibratie vanaf Scherm.

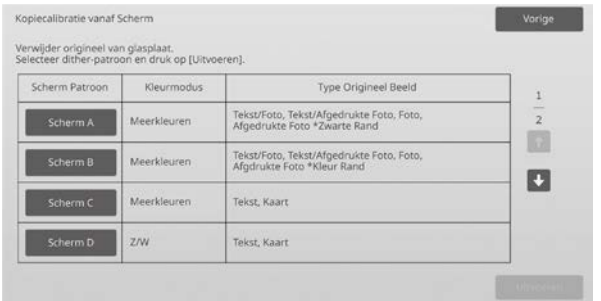

6) Voer het gewenste ditherpatroon en tik op de toets [Uitvoeren] om de kalibratie per scherm aan te passen. 7) Er wordt een testdeel afgedrukt.

#### Opmerking:

Wanneer het afdrukken van een testdeel mislukt, verschijnt het volgende bericht: Afdrukken van testdeel mislukt. Gebruik A4-papier of papier van het formaat 8 1/2" x 11" voor deze bijstelling. Druk op [Uitvoeren] om het testdeel af te drukken.

- 8) Plaats het afgedrukte testdeel op de glasplaat. Druk op [Uitvoeren] om de automatische aanpassing te starten. Plaats het testdeel in staande richting.
- 9) Wanneer de kopieerkalibratie per scherm voltooid is, verschijnt een voltooiingsbericht.

#### Opmerking:

Wanneer het scannen van een testdeel mislukt, verschijnt het volgende bericht: Automatisch bijstellen mislukt. Controleer of het testdeel op juiste wijze op de glasplaat is geplaatst. Druk op [Uitvoeren] om verder te gaan met scannen.

- Tik op de toets [Patroonselectie] om terug te keren naar het scherm voor de selectie van het ditherpatroon.
- Tik op de toets [Vorige] om terug te keren naar het scherm Densiteit/balans aanpassen.

#### <span id="page-20-1"></span>**1.5.5 Printercalibratie vanaf Scherm**

Modi waarop de aanpassing effect heeft: **Printermodus** 

#### Overzicht:

Hiermee wordt een gradatiedensiteit uitgevoerd voor het afdrukken in de afdrukfunctie voor elk scherm. De scanner kan worden gebruikt om de printerkleurbalans voor elk scherm fijn te stellen.

#### Problemen die door de aanpassing verholpen kunnen worden:

In het geval u de kleurtoon voor een bepaald scherm in de printermodus wilt verbeteren

#### Aanpassingsprocedure:

- 1) Selecteer [Printercalibratie vanaf Scherm] in het scherm Densiteit/balans aanpassen.
- 2) Om de printerkalibratie per scherm te starten, tikt u op de toets [Uitvoeren] in het scherm Printercalibratie vanaf Scherm.
- 3) Er wordt een testdeel afgedrukt.

#### Opmerking:

Wanneer het afdrukken van een testdeel mislukt, verschijnt het volgende bericht: Afdrukken van testdeel mislukt. Gebruik A4-papier of papier van het formaat 8 1/2" x 11" voor deze bijstelling. Druk op [Uitvoeren] om het testdeel af te drukken.

4) Plaats het afgedrukte testdeel op de glasplaat. Druk op [Uitvoeren] om de automatische aanpassing te starten. Plaats het testdeel in staande richting.

5) Wanneer de aanpassing voltooid is, verschijnt het scherm voor de selectie van het ditherpatroon.

Voorbeeld van een scherm Printercalibratie vanaf Scherm.

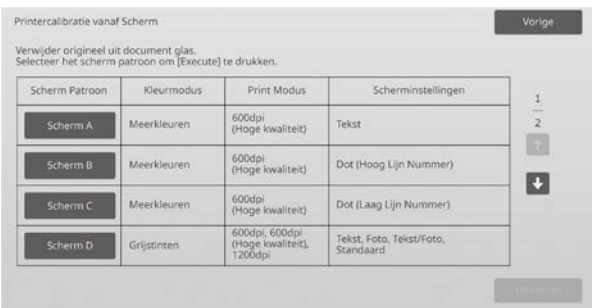

- 6) Voer het gewenste ditherpatroon en tik op de toets [Uitvoeren] om de kalibratie per scherm aan te passen.
- 7) Er wordt een testdeel afgedrukt.

#### Opmerking:

Wanneer het afdrukken van een testdeel mislukt, verschijnt het volgende bericht: Afdrukken van testdeel mislukt. Gebruik A4-papier of papier van het formaat 8 1/2" x 11" voor deze bijstelling. Druk op [Uitvoeren] om het testdeel af te drukken.

- 8) Plaats het afgedrukte testdeel op de glasplaat. Druk op [Uitvoeren] om de automatische aanpassing te starten. Plaats het testdeel in staande richting.
- 9) Wanneer de printerkalibratie per scherm voltooid is, verschijnt een voltooiingsbericht.

#### Opmerking:

Wanneer het scannen van een testdeel mislukt, verschijnt het volgende bericht: Automatisch bijstellen mislukt. Controleer of het testdeel op juiste wijze op de glasplaat is geplaatst. Druk op [Uitvoeren] om verder te gaan met scannen.

- Tik op de toets [Patroonselectie] om terug te keren naar het scherm voor de selectie van het ditherpatroon.
- Tik op de toets [Vorige] om terug te keren naar het scherm Densiteit/balans aanpassen.

#### <span id="page-21-0"></span>**1.5.6 Kleurkopie Zwarte Component Hoeveelheid Aanpassing**

#### Modi waarop de aanpassing effect heeft: Kopieermodus

#### Overzicht:

Hiermee wordt een aanpassing van de hoeveelheid zwarte component in kleurenkopies uitgevoerd. Door de zwarte component te verhogen, komen de gradaties van donkere gedeeltes beter tot uiting. Door de zwarte component te verlagen, komen donkere gradaties minder goed tot uiting, maar de oneffenheid van de donkere gedeeltes wordt onderdrukt en er ontstaat een donkerder effect.

Problemen die door de aanpassing verholpen kunnen worden:

- In het geval de densiteit van het donkere gebied laag is
- In het geval u de gradatie van een donker gebied wilt verbeteren

#### Aanpassingsprocedure:

- 1) Selecteer [Kleurkopie Zwarte Component Hoeveelheid Aanpassing] in het scherm Densiteit/balans aanpassen.
- 2) Selecteer de modus die u wilt wijzigen met de scrolltoets.

Het toetsenbord met 10 toetsen verschijnt wanneer op een van de tekstvakken wordt getikt. Voer de gewenste waarden in

#### Voorbeeld van het scherm Kleurkopie Zwarte Component Hoeveelheid Aanpassing.

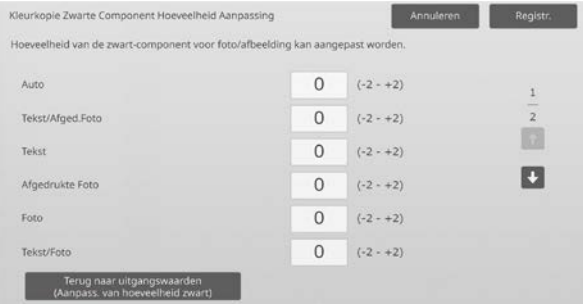

#### Invoerbereik: [-2] tot [2] Standaard: elk [0]

3) Tik op de toets [Registreren] om de instelling te registreren.

Tik op de toets [Registreren] om uw wijzigingen op te slaan. Tik op de toets [Annuleren] om uw wijzigingen te annuleren. In beide gevallen keert u terug naar het scherm Aanpassing beeldkwaliteit nadat u op de toets hebt getikt.

#### Opmerking:

Om uw voorkeuren terug op de fabrieksinstellingen in te stellen, tikt u op de toets [Terug naar uitgangswaarden (Aanpass. van hoeveelheid zwart)]. Als het bevestigingsbericht wordt weergegeven, tikt u op de toets [OK]. Uw voorkeuren worden teruggezet op de fabrieksinstellingen en het scherm keert terug naar het scherm Densiteit/balans aanpassen.

#### Voorbeeld:

Als de densiteit van een donker gebied laag is, kan dit verbeteren door de aanpassingswaarde met 1 te verhogen.

#### <span id="page-21-1"></span>**1.5.7 Ruimte Scheiding Niveau Aanpassing**

#### Modi waarop de aanpassing effect heeft: Kopieer- en scanmodus

#### Overzicht:

Hiermee het ruimtescheidingsniveau aangepast. De reproduceerbaarheid van foto's en tekst tijdens het kopiëren en scannen van originelen met zowel foto's als tekst, kan worden aangepast.

Problemen die door de aanpassing verholpen kunnen worden:

- In het geval u de afwijking tussen het foto en halftoongedeelte wilt elimineren dat ontstaat door het kopiëren van kopieën en afdrukoriginelen en u de beeldkwaliteit geschikt wilt maken voor kopieën en afdrukoriginelen.
- In het geval u randen wilt elimineren en de fotobeeldkwaliteit wilt verbeteren als u randen zoals zwarte stippen in het fotobeeld ziet.
- In het geval u de reproductie van letters en regels wilt verbeteren door het overschakelen naar Prioriteit Tekst als de reproductie van letters en regels niet goed is.

#### Aanpassingsprocedure:

1) Om de instelling Ruimte Scheiding Niveau Aanpassing te wijzigen, tikt u op de toetsen [+] en [-] of gebruikt u het toetsenbord met 10 toetsen dat verschijnt wanneer u op een tekstvak tikt.

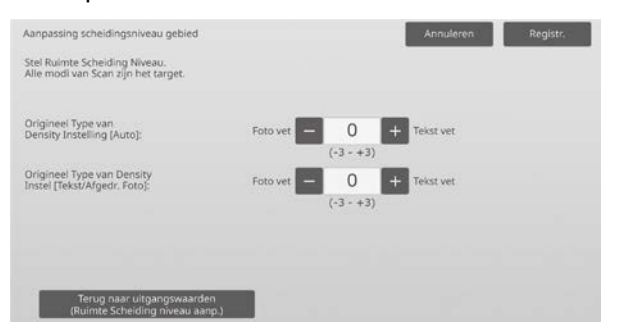

Invoerbereik: [-3] tot [3] Standaard: elk [0]

Opmerking:

Omdat standaard (0) als de beste balans wordt beschouwd, is het mogelijk dat de reproduceerbaarheid van foto's en tekst afneemt door ze aan te passen.

2) Tik op de toets [Registreren] om de instelling te registreren.

#### Opmerking:

Om uw voorkeuren terug op de fabrieksinstellingen in te stellen, tikt u op de toets [Terug naar

uitgangswaarden (Ruimte Scheiding niveau aanp.)]. Als het bevestigingsbericht wordt weergegeven, tikt u op de toets [OK]. Uw voorkeuren worden teruggezet op de fabrieksinstellingen en het scherm keert terug naar het scherm Densiteit/balans aanpassen.

#### <span id="page-22-0"></span>**1.6 Andere functies**

Selecteer [Andere functies] in het scherm Aanpassing beeldkwaliteit.

#### <span id="page-22-1"></span>**1.6.1 MC Reiniging**

Modi waarop de aanpassing effect heeft: Kopieer- en printermodi

#### Overzicht:

Hiermee wordt de hoofdlader gereinigd.

Problemen die door de aanpassing verholpen kunnen worden:

Strepen op afdrukken in voor-/achterwaartse richting

#### Aanpassingsprocedure:

1) Selecteer [MC Reiniging] in het scherm Andere functies.

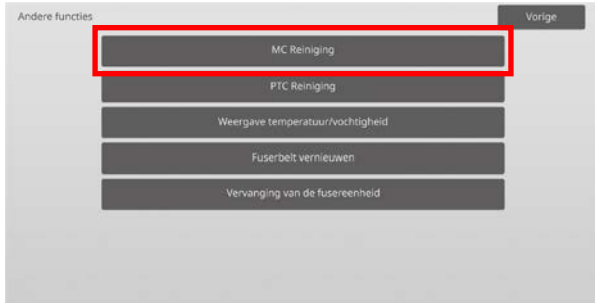

- 2) Om de reinigingsprocedure van de hoofdlader te starten, tikt u op de toets [Uitvoeren] in het scherm Reinigingsoperatie.
- 3) Wanneer de reinigingsprocedure voltooid is, verschijnt een voltooiingsbericht.
- 4) Tik op de toets [Vorige] om terug te keren naar het scherm Andere functies.

#### <span id="page-22-2"></span>**1.6.2 PTC Reiniging**

Modi waarop de aanpassing effect heeft: Kopieer- en printermodi

#### Overzicht:

Hiermee wordt de PTC gereinigd.

#### Aanpassingsprocedure:

- 1) Selecteer [PTC Reiniging] in het scherm Andere functies.
- 2) Om de reinigingsprocedure van de PTC te starten, tikt u op de toets [Uitvoeren] in het scherm PTC Reiniging.
- 3) Wanneer de reinigingsprocedure voltooid is, verschijnt een voltooiingsbericht.
- 4) Tik op de toets [Vorige] om terug te keren naar het scherm Andere functies.

#### <span id="page-23-0"></span>**1.6.3 Weergave temperatuur/vochtigheid**

Modi waarop de aanpassing effect heeft: Kopieer- en printermodi

#### Overzicht:

Hiermee worden de temperatuur en de vochtigheid in de machine weergegeven.

Problemen die door de aanpassing verholpen kunnen worden: Geen aanpassing (alleen bevestiging van instellingswaarden)

#### Bevestigingsprocedure:

- 1) Selecteer [Weergave temperatuur/vochtigheid] in het scherm Andere functies.
- 2) De temperatuur en de vochtigheid binnen de machine worden weergegeven (alleen weergave).

#### Voorbeeld van het scherm Weergave temperatuur/vochtigheid.

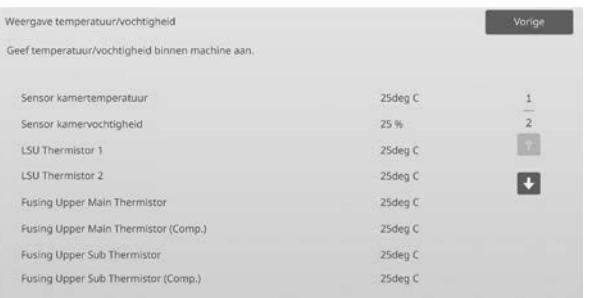

#### Let op:

De aanpassing van de fixeertemperatuur stopt wanneer u de aanpassingsmodus van de machine opent. Daarom is het mogelijk dat de weergegeven temperatuur niet overeenkomt met de fixeertemperatuur voor het afdrukken.

3) Tik op de toets [Vorige] om terug te keren naar het scherm Andere functies.

#### <span id="page-23-1"></span>**1.6.4 Fuserbelt vernieuwen**

Modi waarin de afstelling werkzaam is: Kopiëren en afdrukken

#### Overzicht:

Ruwe oppervlakken van de snijrand van papier kunnen het oppervlak van de fuserbelt beschadigen en lijnen in het afdrukbeeld veroorzaken.

Om de fuserbelt te vernieuwen (polijsten en beschadigingen verwijderen) kunt u de papiergeleider verwijderen en het hulpmiddel voor fuserbeltvernieuwing bevestigen. Hieronder wordt de procedure uitgelegd voor het vernieuwen van de fuserbelt.

#### Opmerking:

Deze functie kan enkel worden gebruikt wanneer het fuserbelt vernieuwingshulpmiddel opgenomen in de machine is vastgemaakt.

#### Aanpassingsprocedure:

1) Selecteer in het scherm Andere functies de optie [Fuserbelt vernieuwen].

2) Tik op de toets [Uitvoeren] om de voorbereiding te starten voor het vervangen van de papiergeleider door het hulpmiddel voor fuserbeltvernieuwing.

#### **Het hulpmiddel voor fuserbeltvernieuwing voorbereiden**

#### Opmerking:

Als een eerder gebruikt polijstvel nog bevestigd is, verwijder dan het oude vel en bevestig een nieuw vel.

Voor het polijsten van de fuserbelt dient u een polijstvel te bevestigen aan de polijstmallen op het hulpmiddel voor fuserbeltvernieuwing.

- 1. Bevestig het polijstvel links en rechts aan de polijstmallen van het hulpmiddel, zoals in de bovenste afbeelding hieronder wordt getoond.
- 2. Lijn het polijstvel met de gleuf uit om het te bevestigen.
- 3. Vouw het resterende deel van het vel terug.

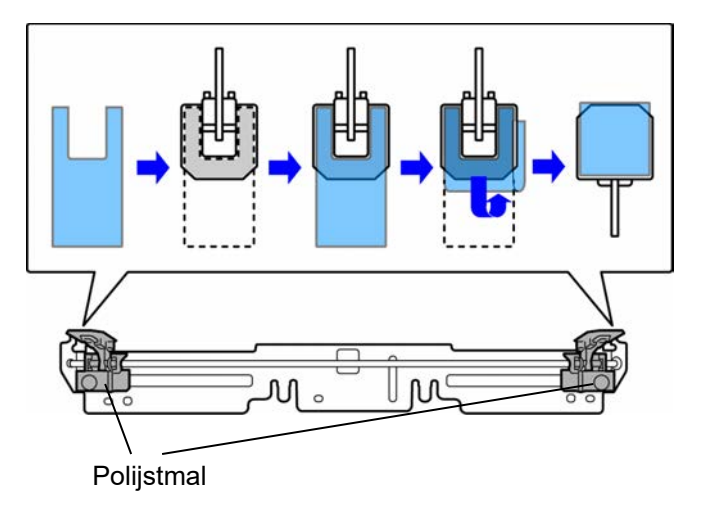

Pas de positie van de polijstmallen van het hulpmiddel af op de breedte van het papier waar de lijnen staan.

- 1. Pas de positie van de linker en rechter polijstmal van het hulpmiddel aan.
- 2. Stel de omcirkelde positie onderaan onderstaande afbeelding af op de gewenste papiergrootte.

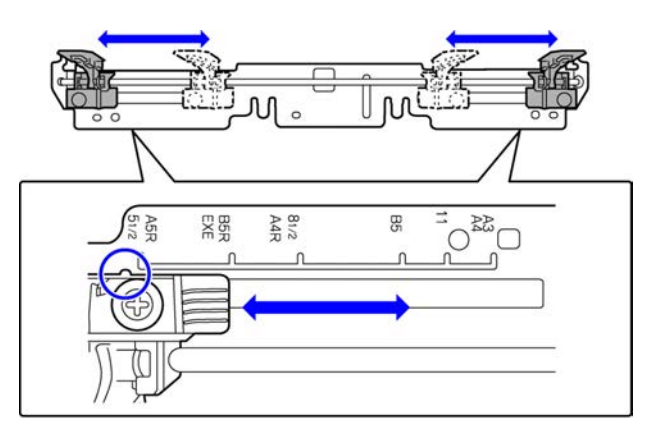

Als de voorbereidingen van de machine voltooid zijn, verschijnt onderstaand bericht.

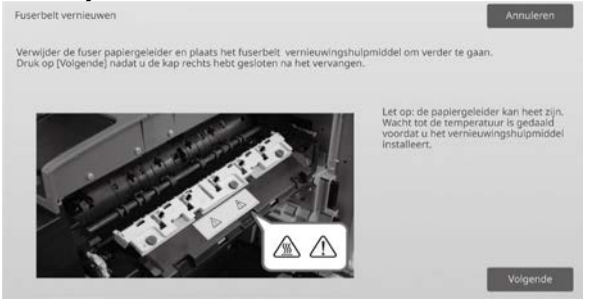

3) Vervang de papiergeleider door het hulpmiddel voor fuserbeltvernieuwing.

#### Let op:

De fuseereenheid kan heet zijn. Wacht tot de eenheid voldoende is afgekoeld.

- 1. Open de zijklep rechts.
	- ➀ Trek aan de ontgrendelhendel van de zijklep rechts om de klep te ontgrendelen.
	- ➁ Open de zijklep rechts.

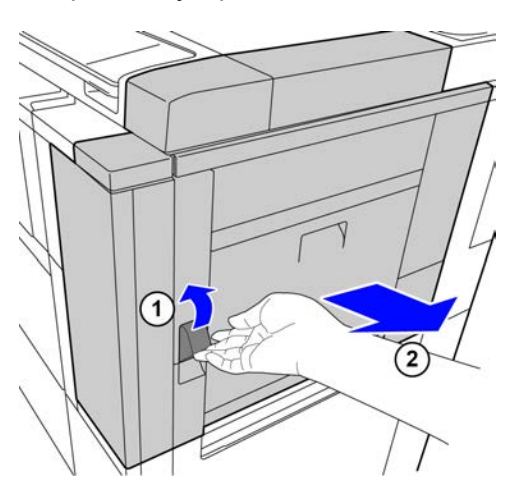

2. Verwijder de 3 schroeven. Gebruik een munt of ander hulpmiddel om de schroeven los te draaien als ze stevig vastzitten.

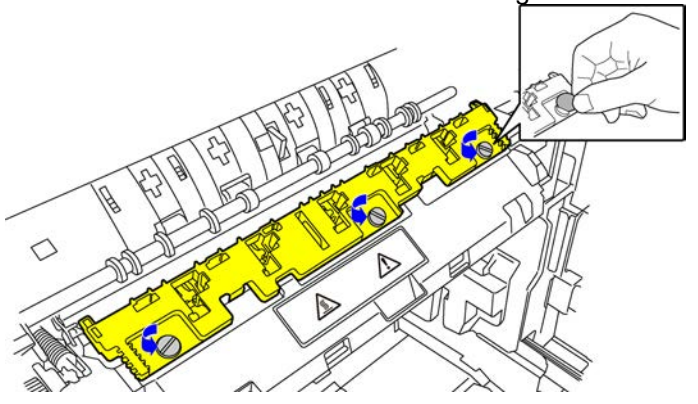

Opmerking:

Dezelfde schroeven worden gebruikt om het hulpmiddel voor fuserbeltvernieuwing te bevestigen. Verlies de schroeven niet.

3. Verwijder de papiergeleider. Til de achterkant een beetje omhoog zodat de papiergeleider vrijkomt van het lipje, en schuif hem naar voren om hem te verwijderen.

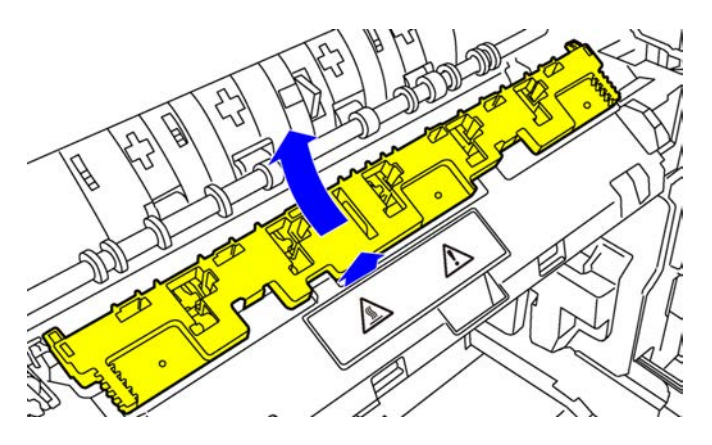

- 4) Bevestig het hulpmiddel voor fuserbeltvernieuwing.
	- 1. Steek het lipje in het midden van de machine in het gat in het midden van het hulpmiddel.
	- 2. Steek de twee lipjes in het hulpmiddel onder de houder op de machine.
	- 3. Steek het lipje op de houder op de machine in het gat van het hulpmiddel.

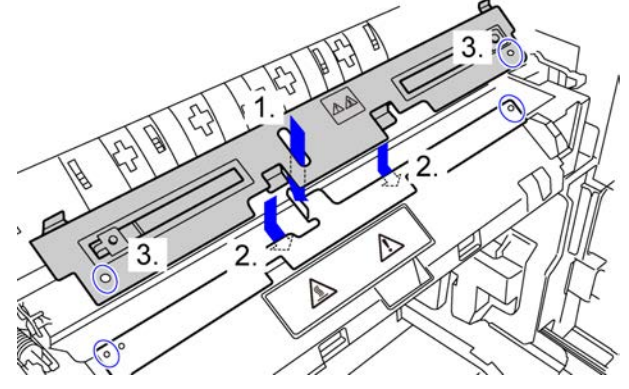

4. Zet het hulpmiddel op de machine vast met de losgedraaide schroeven van de papiergeleider. Gebruik een munt of ander hulpmiddel om de schroeven stevig vast te draaien.

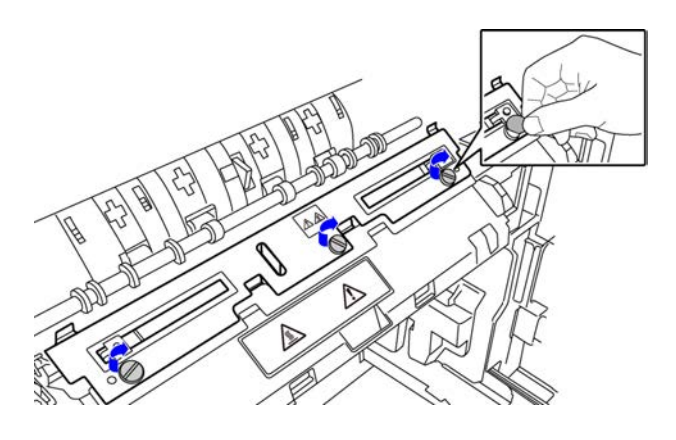

#### 5. Sluit de zijklep rechts.

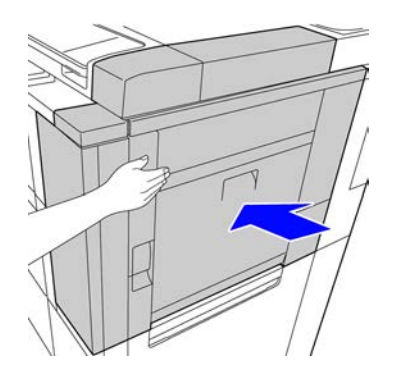

5) Tik op de toets [Volgende] nadat u de papiergeleider door het hulpmiddel voor fuserbeltvernieuwing hebt vervangen.

Opmerking:

Als de machine wordt uitgeschakeld en weer opstart nadat u op de toets [Volgende] hebt getikt, verschijnt een bericht nadat de machine is gestart.

Herhaal in dit geval de procedure voor het vervangen van de papiergeleider door het hulpmiddel vanaf het begin.

6) Tik op de toets [Uitvoeren] om de vernieuwing van de fuserbelt uit te voeren.

Wacht tot het vernieuwen is voltooid. Het scherm gaat automatisch over naar het scherm voor de volgende procedure.

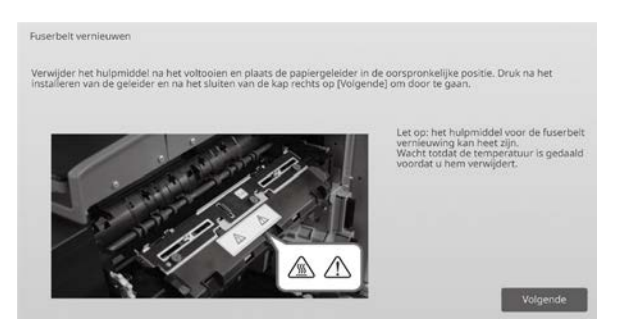

- 7) Vervang het hulpmiddel voor fuserbeltvernieuwing door de papiergeleider.
	- 1. Open de zijklep rechts.
	- 2. Verwijder de 3 bevestigingsschroeven, en verwijder het hulpmiddel door de bevestigingsprocedure in omgekeerde volgorde uit te voeren.
	- 3. Bevestig de papiergeleider door de verwijderingsprocedure in omgekeerde volgorde uit te voeren, en zet hem vast met de 3 schroeven. Gebruik een munt of ander hulpmiddel om de schroeven stevig vast te draaien.
	- 4. Sluit de zijklep rechts.

#### Opmerking:

Verwijder het polijstvel nadat u het hulpmiddel hebt verwijderd.

- 8) Tik op de toets [Volgende] nadat u het hulpmiddel voor fuserbeltvernieuwing door de papiergeleider hebt vervangen.
- 9) Tik op de toets [Vorige] om terug te keren naar het scherm Andere functies.

#### <span id="page-25-0"></span>**1.6.5 Vervanging van de fusereenheid**

#### Overzicht:

Deze functie wordt gebruikt bij het vervangen van de fuseereenheid.

Deze functie is alleen beschikbaar voor beheerders die vooraf zijn getraind door een servicemedewerker. Neem voor informatie over trainingen contact op met uw dealer of een erkende servicevertegenwoordiger. Zie "Handleiding voor het vervangen van de

fuseereenheid" voor meer informatie over deze functie.

### <span id="page-26-0"></span>**2 Aanpassing beeldpositie/ verhouding/gebied**

Selecteer [Aanpassing beeldpositie/verhouding/gebied] in het scherm Aanpassing van de machine.

#### <span id="page-26-1"></span>**2.1 Aanpassing verhouding**

Selecteer [Aanpassing verhouding] in het scherm Aanpassing beeldpositie/verhouding/gebied.

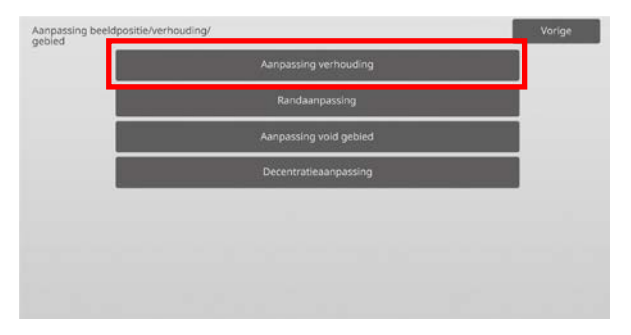

#### <span id="page-26-2"></span>**2.1.1 Aanpassing scanverhouding**

Modi waarop de aanpassing effect heeft: Kopieer- en Scannermodus

#### Overzicht:

Hiermee wordt een vergrotingsaanpassing uitgevoerd in de subscanrichting voor het scannen van het origineel in de kopieer- en de scanmodus.

Problemen die door de aanpassing verholpen kunnen worden:

• In het geval u de vergroting van het kopie- of scanbeeld wilt fijnaanpassen.

Aanpassingsprocedure:

1) Selecteer [Aanpassing scanverhouding] in het scherm Aanpassing verhouding.

Geef eerst de positie-aanpassing voor het afdrukken op.

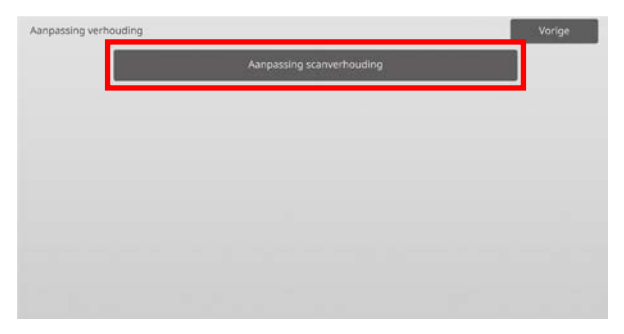

2) Voer de gewenste waarden in en tik dan op de toets [Registreren].

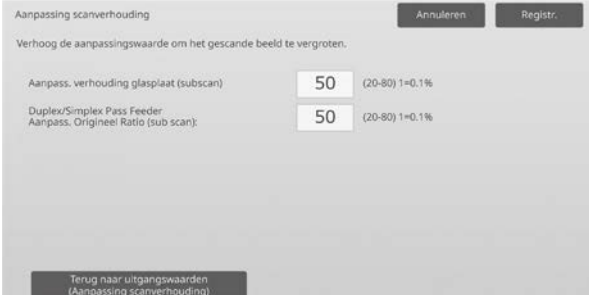

Invoerbereik: [20] tot [80] (1 = 0,1 %) Standaard: elk [50]

Opmerking:

Om uw voorkeuren terug op de fabrieksinstellingen in te stellen, tikt u op de toets [Terug naar uitgangswaarden (Aanpassing scanverhouding)]. Als het bevestigingsbericht wordt weergegeven, tikt u op de toets [OK]. Uw voorkeuren worden teruggezet op de fabrieksinstellingen en het scherm keert terug naar het scherm Aanpassing verhouding.

#### <span id="page-26-3"></span>**2.2 Randaanpassing**

Selecteer [Randaanpassing] in het scherm Aanpassing beeldpositie/verhouding/gebied.

#### <span id="page-26-4"></span>**2.2.1 Scan aanpassing oorspronkelijke rand**

Modi waarop de aanpassing effect heeft: Kopieer- en Scannermodus

Overzicht:

Hiermee wordt de positie van de rand (start van scannen) aangepast voor het scannen van het origineel op de glasplaat.

Problemen die door de aanpassing verholpen kunnen worden:

• In het geval dat u de leesstartpositie van het kopie- of scanbeeld van de origineelplaat wilt fijnaanpassen.

#### Aanpassingsprocedure:

1) Selecteer [Scan aanpassing oorspronkelijke rand (origineel glas)] in het scherm Randaanpassing. Geef eerst de positie-aanpassing voor het afdrukken op.

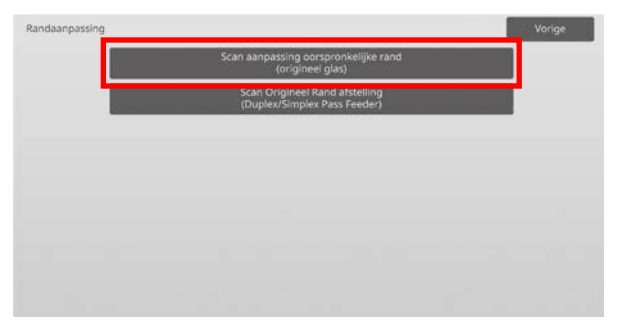

2) Voer de gewenste waarde in en tik dan op de toets [Registreren].

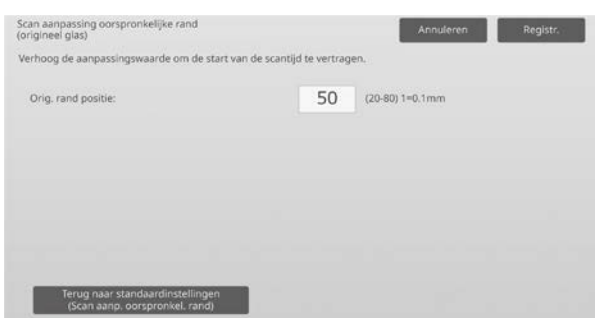

Invoerbereik: [20] tot [80] (1 = 0,1 mm) Standaard: [50]

#### Opmerking:

Om uw voorkeuren terug op de fabrieksinstellingen in te stellen, tikt u op de toets [Terug naar

standaardinstellingen (Scan aanp. oorspronkel. rand)]. Als het bevestigingsbericht wordt weergegeven, tikt u op de toets [OK]. De machine start opnieuw, en de instellingen keren terug naar de fabrieksinstellingen.

#### <span id="page-27-0"></span>**2.2.2 Scan Origineel Rand afstelling (Duplex/Simplex Pass Feeder)**

Modi waarop de aanpassing effect heeft: Kopieer- en Scannermodus

Overzicht:

Hiermee wordt de positie van de rand (start van scannen) aangepast voor het scannen van het origineel uit de origineelinvoer.

Problemen die door de aanpassing verholpen kunnen worden:

• In het geval u de leesstartpositie van het kopie- of scanbeeld vanaf de DSPF wilt fijnaanpassen.

#### Aanpassingsprocedure:

1) Selecteer [Scan Origineel Rand afstelling (Duplex/Simplex Pass Feeder)] in het scherm Randaanpassing.

Geef eerst de positie-aanpassing voor het afdrukken op.

2) Voer de gewenste waarden in en tik dan op de toets [Registreren].

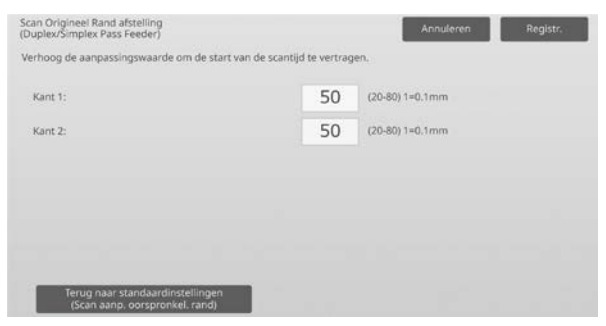

Invoerbereik: [20] tot [80] (1 = 0,1 mm) Standaard: elk [50]

Opmerking:

Om uw voorkeuren terug op de fabrieksinstellingen in te stellen, tikt u op de toets [Terug naar standaardinstellingen (Scan aanp. oorspronkel. rand)]. Als het bevestigingsbericht wordt weergegeven, tikt u op de toets [OK]. Uw voorkeuren worden teruggezet op de fabrieksinstellingen en het scherm keert terug naar het scherm Randaanpassing.

#### <span id="page-27-1"></span>**2.3 Aanpassing void gebied**

Selecteer [Aanpassing void gebied] in het scherm Aanpassing beeldpositie/verhouding/gebied.

#### <span id="page-27-2"></span>**2.3.1 Instellingen voor hoeveelheid beeldverlies bij kopie (glasplaat)**

Modi waarop de aanpassing effect heeft: Kopieermodus

Overzicht:

Hiermee wordt de hoeveelheid beeldverlies aangepast voor het scannen van een origineel in de kopieermodus.

Problemen die door de aanpassing verholpen kunnen worden:

 Verlies van kopiebeeld rondom de randen afgelezen van de origineelplaat.

#### Aanpassingsprocedure:

1) Selecteer [Instellingen voor hoeveelheid beeldverlies bij kopie (glasplaat)] in het scherm Aanpassing void gebied.

Geef eerst de positie-aanpassing voor het afdrukken op.

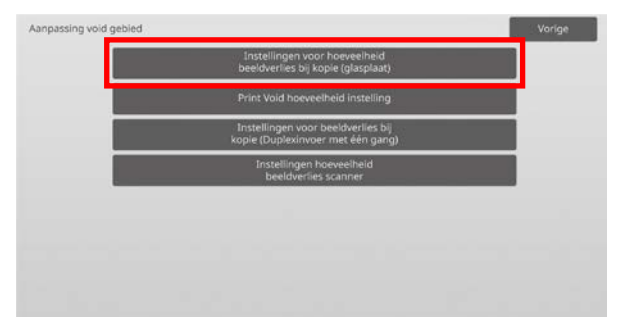

2) Voer de gewenste waarden in en tik dan op de toets [Registreren].

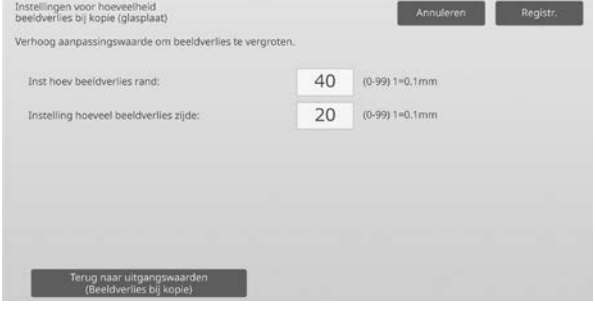

Invoerbereik: [0] tot [99] (1 = 0,1 mm) Standaardwaarden: Inst hoev beeldverlies rand: [40] Instelling hoeveel beeldverlies zijde: [20]

#### Opmerking:

Om uw voorkeuren terug op de fabrieksinstellingen in te stellen, tikt u op de toets [Terug naar uitgangswaarden (Beeldverlies bij kopie)]. Als het bevestigingsbericht wordt weergegeven, tikt u op de toets [OK]. De machine start opnieuw, en de instellingen keren terug naar de fabrieksinstellingen.

#### Let op:

Beeld wordt afgesneden op afdrukken door de print void hoeveelheid, ook als u de hoeveelheid beeldverlies door deze aanpassing vermindert.

#### <span id="page-28-0"></span>**2.3.2 Print Void hoeveelheid instelling**

Modi waarop de aanpassing effect heeft: Kopieer- en printermodi

#### Overzicht:

Hiermee wordt de hoeveelheid print void aangepast voor het afdrukken.

Problemen die door de aanpassing verholpen kunnen worden:

• In het geval u de hoeveelheid witte marge op de afdrukranden (void hoeveelheid) wilt fijnaanpassen.

#### Aanpassingsprocedure:

- 1) Selecteer [Print Void hoeveelheid instelling] in het scherm Aanpassing void gebied.
- 2) Voer de gewenste waarden in en tik dan op de toets [Registreren].

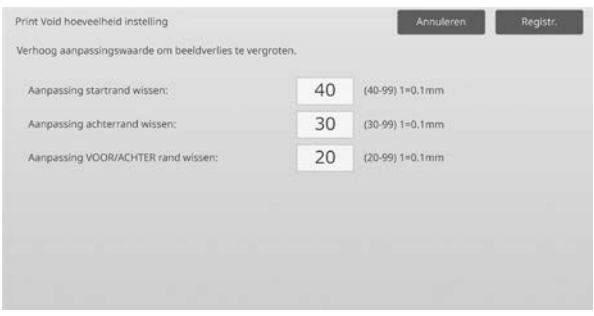

Invoerbereik:  $[0]$  tot  $[99]$  (1 = 0,1 mm) Standaardwaarden:

Aanpassing startrand wissen: [40] tot [99] Aanpassing achterrand wissen: [30] tot [99] Aanpassing VOOR/ACHTER rand wissen: [20]

Let op:

Aanpassing van de voor/achter void hoeveellheid wordt niet toegepast op de rand-tot-rand afdruk in de voor-/achterwaartse richting.

#### <span id="page-28-1"></span>**2.3.3 Instellingen voor beeldverlies bij kopie (Duplexinvoer met één gang)**

Modi waarop de aanpassing effect heeft: Kopieermodus

#### Overzicht:

Hiermee wordt de hoeveelheid beeldverlies aangepast voor het scannen van een origineel uit de origineelinvoer in de kopieermodus.

Problemen die door de aanpassing verholpen kunnen worden:

Verlies van kopiebeeld rondom de randen afgelezen van de DSPF.

#### Aanpassingsprocedure:

- 1) Selecteer [Instellingen voor beeldverlies bij kopie (Duplexinvoer met één gang)] in het scherm Aanpassing void gebied. Geef eerst de positie-aanpassing voor het afdrukken / voor het scannen op.
- 2) Voer de gewenste waarden in en tik dan op de toets [Registreren].

#### Voorbeeld van het scherm Instellingen voor beeldverlies bij kopie (Duplexinvoer met één gang)

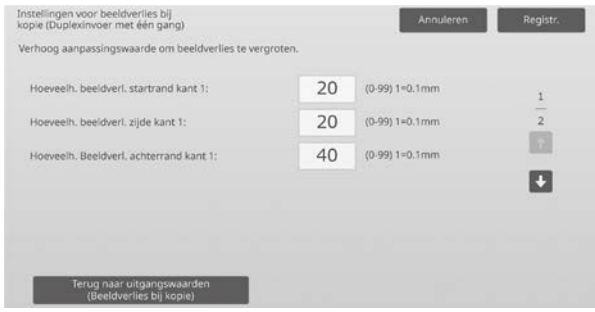

Invoerbereik:  $[0]$  tot  $[99]$  (1 = 0.1 mm) Standaardwaarden:

Hoeveelh. beeldverl. startrand kant 1: [20] Hoeveelh. beeldverl. zijde kant 1: [20] Hoeveelh. Beeldverl. achterrand kant 1: [40] Hoeveelh. beeldverl. startrand kant 2: [40] Hoeveelh. beeldverl. zijde kant 2: [20] Hoeveelh. Beeldverl. achterrand kant 2: [20]

Opmerking:

Om uw voorkeuren terug op de fabrieksinstellingen in te stellen, tikt u op de toets [Terug naar uitgangswaarden (Beeldverlies bij kopie)]. Als het bevestigingsbericht wordt weergegeven, tikt u op de toets [OK]. De machine start opnieuw, en de instellingen keren terug naar de fabrieksinstellingen.

#### <span id="page-28-2"></span>**2.3.4 Instellingen hoeveelheid beeldverlies scanner**

Modi waarop de aanpassing effect heeft: **Scannermodus** 

#### Overzicht:

Hiermee wordt de hoeveelheid beeldverlies aangepast voor het scannen van een origineel in de scannermodus.

Problemen die door de aanpassing verholpen kunnen worden: Verlies van scanbeeld rondom de randen afgelezen van de origineelplaat of DSPF.

#### Aanpassingsprocedure:

1) Selecteer [Instellingen hoeveelheid beeldverlies scanner] in het scherm Aanpassing void gebied. Geef eerst de positie-aanpassing voor het afdrukken op. 2) Voer de gewenste waarden in en tik dan op de toets [Registreren].

Voorbeeld van het scherm Instellingen hoeveelheid beeldverlies scanner

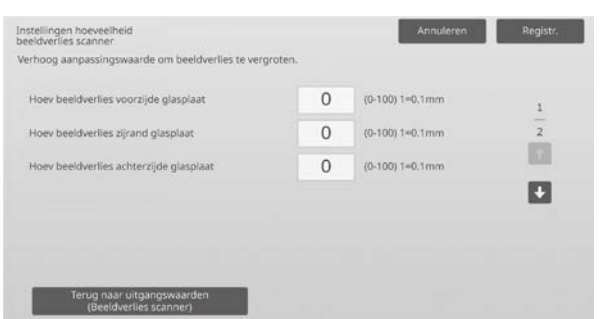

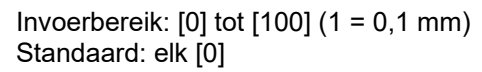

#### Opmerking:

Om uw voorkeuren terug op de fabrieksinstellingen in te stellen, tikt u op de toets [Terug naar uitgangswaarden (Beeldverlies scanner)]. Als het bevestigingsbericht wordt weergegeven, tikt u op de

toets [OK]. De machine start opnieuw, en de instellingen keren terug naar de fabrieksinstellingen.

#### <span id="page-29-0"></span>**2.4 Decentratieaanpassing**

Selecteer [Decentratieaanpassing] in het scherm Aanpassing beeldpositie/verhouding/gebied.

#### <span id="page-29-1"></span>**2.4.1 Decentratieaanpassing afdruk**

#### Modi waarop de aanpassing effect heeft: Kopieer- en printermodi

Overzicht:

Hiermee wordt de middenpositie voor het afdrukken aangepast.

Problemen die door de aanpassing verholpen kunnen worden:

- Afdrukpositie foutief uitgelijnd in voor-/achterwaartse richting
- Witte marge in voor-/achterwaartse richting met rand-tot-rand afdruk

#### Aanpassingsprocedure:

1) Selecteer [Decentratieaanpassing afdruk] in het scherm Decentratieaanpassing.

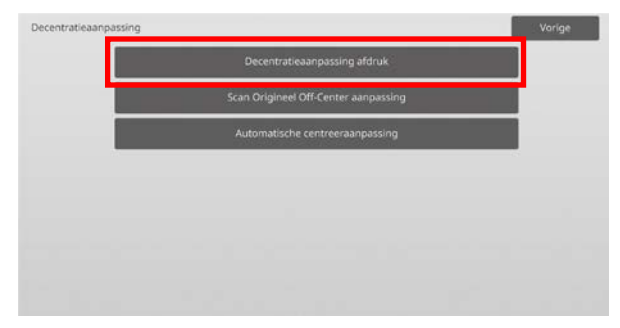

2) Voer de gewenste waarden in en tik dan op de toets [Registreren].

#### Voorbeeld van het scherm Decentratieaanpassing afdruk

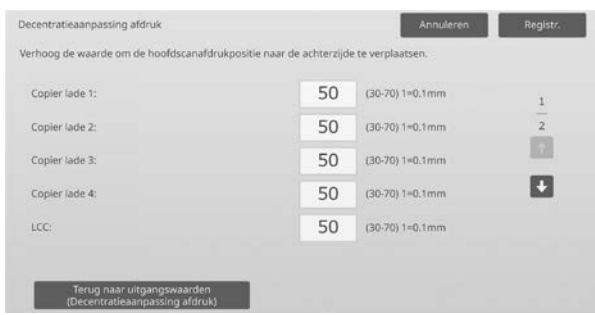

Invoerbereik: [30] tot [70] (1 = 0,1 mm) Standaard: elk [50]

#### Opmerking:

- LCT lade 1, LCT lade 2, LCT lade 3, LCT lade 4, LCT-invoerlade en LCC worden alleen weergegeven wanneer de opties geïnstalleerd zijn.
- Om uw voorkeuren terug op de fabrieksinstellingen in te stellen, tikt u op de toets [Terug naar uitgangswaarden (Decentratieaanpassing afdruk)]. Als het bevestigingsbericht wordt weergegeven, tikt u op de toets [OK]. Uw voorkeuren worden teruggezet op de fabrieksinstellingen en het scherm keert terug naar het scherm Decentratieaanpassing.

#### <span id="page-29-2"></span>**2.4.2 Scan Origineel Off-Center aanpassing**

#### Modi waarop de aanpassing effect heeft: Kopieer- en printermodi

#### Overzicht:

Hiermee wordt de middenpositie voor het scannen van het origineel aangepast.

### Problemen die door de aanpassing verholpen kunnen

worden:

 Foutieve uitlijning van scanpositie in voor-/achterwaartse richting

#### Aanpassingsprocedure:

1) Selecteer [Scan Origineel Off-Center aanpassing] in het scherm Decentratieaanpassing. Geef eerst de positie-aanpassing voor het afdrukken op.

2) Voer de gewenste waarden in en tik dan op de toets [Registreren].

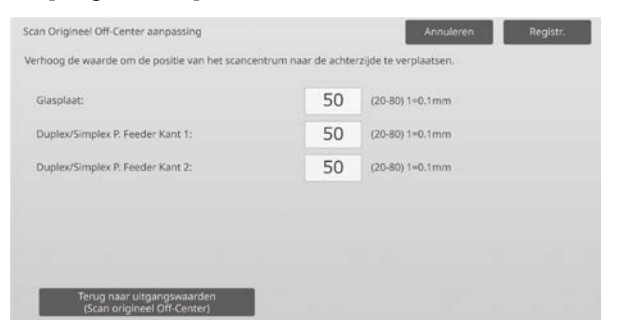

Invoerbereik: [20] tot [80] (1 = 0,1 mm) Standaard: elk [50]

#### Opmerking:

Om uw voorkeuren terug op de fabrieksinstellingen in te stellen, tikt u op de toets [Terug naar uitgangswaarden (Scan origineel Off-Center)]. Als het bevestigingsbericht wordt weergegeven, tikt u op de toets [OK]. Uw voorkeuren worden teruggezet op de fabrieksinstellingen en het scherm keert terug naar het scherm Decentratieaanpassing.

#### <span id="page-30-0"></span>**2.4.3 Automatische centreeraanpassing**

Modi waarop de aanpassing effect heeft: Kopieer- en printermodi

Overzicht:

Hiermee worden voorwaarde-instellingen gemaakt voor de automatische centreeraanpassing (functie om de papierpositie te detecteren en automatisch een centreeraanpassing uit te voeren).

#### Problemen die door de aanpassing verholpen kunnen worden:

Variatie van afdrukpositie in voor-/achterwaartse richting

Aanpassingsprocedure:

- 1) Selecteer [Automatische centreeraanpassing] in het scherm Decentratieaanpassing.
- 2) Selecteer [AAN] of [UIT] voor elke scanrichtingaanpassing en tik op de toets [Registreren].

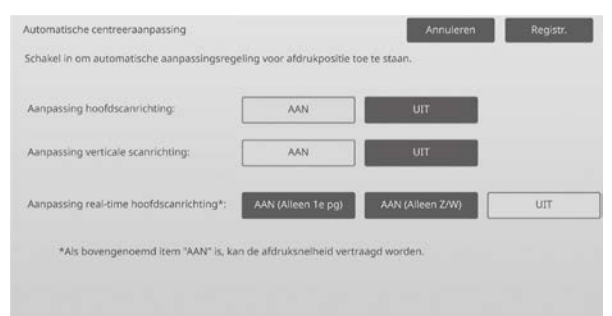

Aanpassing hoofdscanrichting: Selecteer [AAN] of [UIT]. Standaard: [AAN]

```
Aanpassing subscanrichting:
Selecteer [AAN] of [UIT]. Standaard: [AAN]
```
Aanpassing real-time hoofdscanrichting: Selecteer [AAN] of [UIT]. Standaard: [UIT]

#### Let op:

Als u de Aanpassing real-time hoofdscanrichting inschakelt, kan dat een invloed hebben op de afdruksnelheid en de levensduur van de drum.

### <span id="page-31-0"></span>**3 Perifere aanpassing**

Selecteer [Perifere aanpassing] in het scherm Aanpassing van de machine.

Aanpasbare opties:

De zadelnietfinisher, de snijdmodule, de finisher, de perforatiemodule en de vouweenheid kunnen worden aangepast:

De geïnstalleerde opties worden als volgt weergegeven:

 Wanneer de 100-blad zadelfinisher, module voor bijsnijden, module voor perforeren en module voor vouwen zijn geïnstalleerd:

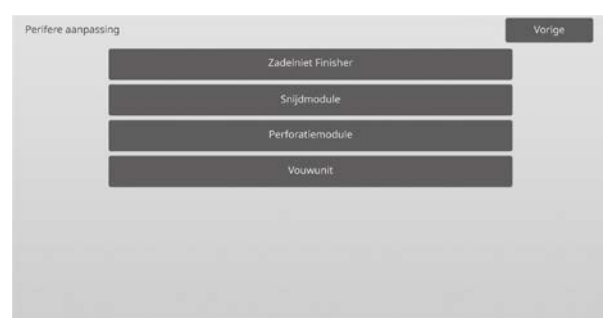

#### <span id="page-31-1"></span>**3.1 Zadelnietfinisher (wanneer de zadelnietfinisher van 100 vel geïnstalleerd is)**

#### <span id="page-31-2"></span>**3.1.1 Aanpassing nietpositie**

Modi waarop de aanpassing effect heeft: Kopieer- en printermodi

Overzicht:

Hiermee wordt de nietpositie in de richting van de papierbreedte aangepast.

Problemen die door de aanpassing verholpen kunnen worden:

 Verkeerde uitlijning van nietpositie in voor-/achterwaartse richting

Aanpassingsprocedure:

1) Selecteer [Aanpassing nietpositie] in het scherm Zadelnietfinisher.

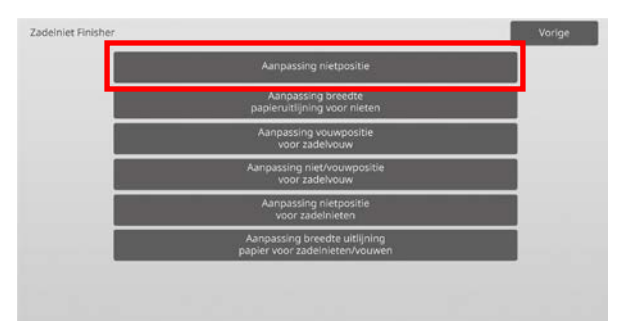

2) Pas de nietposities in de richting van de papierbreedte aan.

Het toetsenbord met 10 toetsen verschijnt wanneer op een van de tekstvakken wordt getikt. Voer de gewenste waarden in.

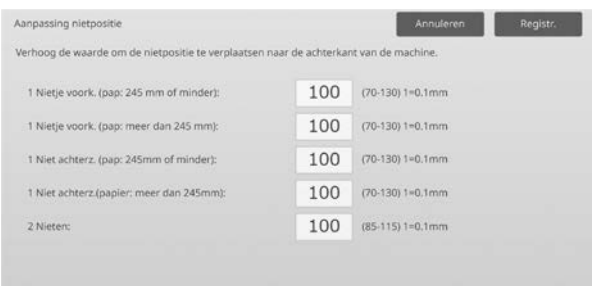

#### Invoerbereik:

1 Nietje voork. (pap: 245 mm of minder):  $[70]$ - $[130]$  (1 = 0,1 mm) 1 Nietje voork. (pap: meer dan 245 mm):  $[70]-[130]$  (1 = 0,1 mm) 1 Niet achterz. (pap: 245mm of minder):  $[70]$ - $[130]$  (1 = 0,1 mm) 1 Niet achterz.(papier: meer dan 245mm):  $[70]-[130]$  (1 = 0,1 mm) 2 Nieten: [85]-[115] (1 = 0,1 mm) Standaard: elk 100

Opmerking:

De nietpositie in de papierinvoerrichting kan niet worden aangepast.

#### **Functionele beperking**

Voor 2 nietjes hangen de nietposities die kunnen worden aangepast af van het papierformaat en het aantal vellen in een te nieten set, zoals weergegeven in de onderstaande tabel:

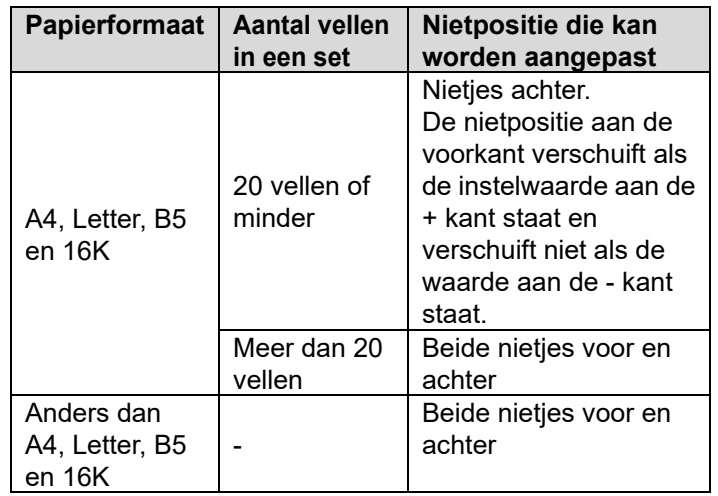

#### <span id="page-32-0"></span>**3.1.2 Aanpassing breedte papieruitlijning voor nieten**

Modi waarop de aanpassing effect heeft: Kopieer- en printermodi

#### Overzicht:

Hiermee wordt de joggerbreedte aangepast voor het nieten (papierbreedterichting).

Stel deze aanpassing in wanneer de geniete stapel papier niet goed uitgelijnd is.

Problemen die door de aanpassing verholpen kunnen worden:

Foutieve uitlijning papierrand voor nieten

#### Aanpassingsprocedure:

- 1) Selecteer [Aanpassing breedte papieruitlijning voor nieten] in het scherm Zadelnietfinisher.
- 2) Pas de afstand tussen de uitlijningsplaten in de richting van de papierbreedte aan voor het nieten. Het toetsenbord met 10 toetsen verschijnt wanneer op
	- het tekstvak wordt getikt. Voer de gewenste waarde in.

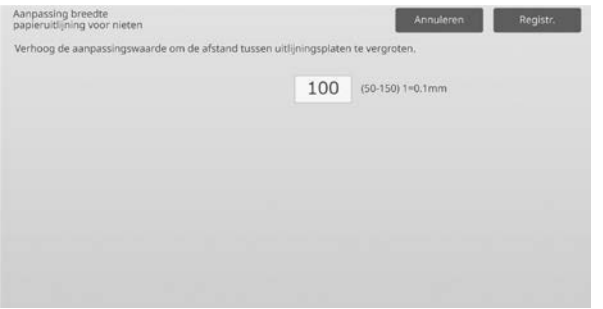

Invoerbereik: [50] tot [150] (1 = 0,1 mm) Standaard: [100]

#### <span id="page-32-1"></span>**3.1.3 Aanpassing vouwpositie voor zadelvouw**

Modi waarop de aanpassing effect heeft: Kopieer- en printermodi

#### Overzicht:

Hiermee wordt de vouwpositie voor de zadelvouw (zonder nieten) aangepast.

#### Problemen die door de aanpassing verholpen kunnen worden:

Foutieve uitlijning vouwpositie voor zadelvouw

#### Aanpassingsprocedure:

1) Selecteer [Aanpassing vouwpositie voor zadelvouw] in het scherm Aanpassing van de machine.

2) Pas de vouwposities in de richting van het papiertransport voor zadelvouwen aan. Het toetsenbord met 10 toetsen verschijnt wanneer op een van de tekstvakken wordt getikt. Voer de gewenste waarden in.

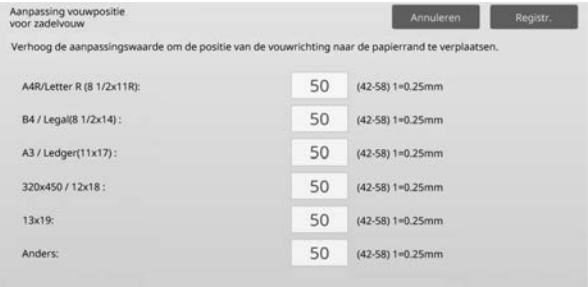

Invoerbereik: [42] tot [58] (1 = 0,25 mm) Standaard: elk [50]

#### <span id="page-32-2"></span>**3.1.4 Aanpassing niet/vouwpositie voor zadelvouw**

Modi waarop de aanpassing effect heeft: Kopieer- en printermodi

#### Overzicht:

Hiermee worden de vouw- en nietposities voor zadelnieten (vouwen en nieten) aangepast (de vouw- en nietposities worden samen aangepast).

Problemen die door de aanpassing verholpen kunnen worden:

Foutieve uitlijning vouw-/nietpositie voor zadelsteek

#### Aanpassingsprocedure:

- 1) Selecteer [Aanpassing niet/vouwpositie voor zadelvouw] in het scherm Aanpassing van de machine.
- 2) Pas de vouw- en nietposities in de richting van het papiertransport voor zadelnieten aan. Het toetsenbord met 10 toetsen verschijnt wanneer op een van de tekstvakken wordt getikt. Voer de gewenste waarden in.

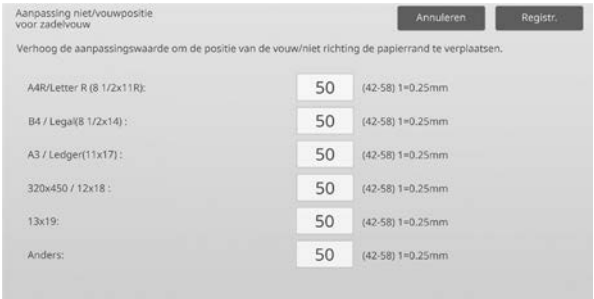

Invoerbereik: [42] tot [58] (1 = 0,25 mm) Standaard: elk [50]

#### <span id="page-33-0"></span>**3.1.5 Aanpassing nietpositie voor zadelnieten**

Modi waarop de aanpassing effect heeft: Kopieer- en printermodi

#### Overzicht:

Hiermee wordt een fijnaanpassing van de nietpositie uitgevoerd voor zadelnieten (vouwen en nieten) (alleen gebruikt voor de fijnaanpassing van de nietpositie).

Problemen die door de aanpassing verholpen kunnen worden:

Foutieve uitlijning nietpositie t.o.v. vouwpositie voor zadelsteek

Aanpassingsprocedure:

- 1) Selecteer [Aanpassing nietpositie voor zadelnieten] in het scherm Aanpassing van de machine.
- 2) Stel de nietpositie bij in verhouding tot de vouwpositie voor zadelvouwen.

Het toetsenbord met 10 toetsen verschijnt wanneer op het tekstvak wordt getikt. Voer de gewenste waarde in.

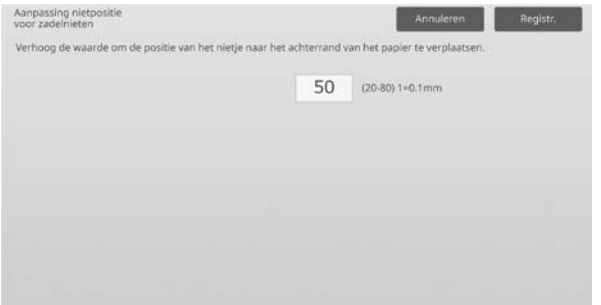

Invoerbereik: [20] tot [80] (1 = 0,1 mm) Standaard: [50]

#### <span id="page-33-1"></span>**3.1.6 Aanpassing breedte uitlijning papier voor zadelnieten/vouwen**

Modi waarop de aanpassing effect heeft: Kopieer- en printermodi

#### Overzicht:

Hiermee wordt de joggerbreedte aangepast voor zadelnieten en zadelvouwen.

Stel deze aanpassing in wanneer de geniete stapel papier niet goed uitgelijnd is.

Problemen die door de aanpassing verholpen kunnen worden:

Foutieve uitlijning papierrand voor zadelsteek en vouw

Aanpassingsprocedure:

1) Selecteer [Aanpassing breedte uitlijning papier voor zadelnieten/vouwen] in het scherm Zadelnietfinisher. 2) Pas de afstand tussen de uitlijningsplaten in de richting van de papierbreedte aan voor zadelnieten/zadelvouwen. Het toetsenbord met 10 toetsen verschijnt wanneer op het tekstvak wordt getikt. Voer de gewenste waarde in.

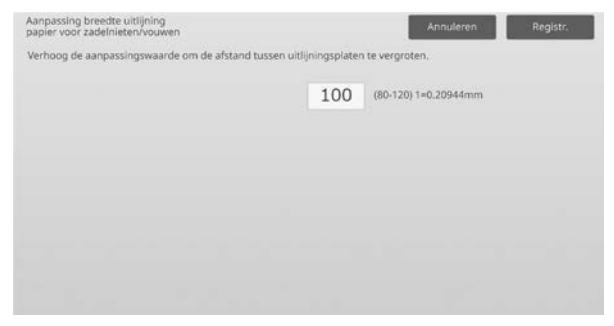

Invoerbereik: [80] tot [120] (1 = 0,20944 mm) Standaard: [100]

### <span id="page-34-0"></span>**3.2 Snijdmodule**

Selecteer [Snijdmodule] in het scherm Perifere aanpassing.

#### <span id="page-34-1"></span>**3.2.1 Aanpassing snijpositie Origineel**

Modi waarop de aanpassing effect heeft: Kopieer- en printermodi

#### Overzicht:

Hiermee wordt de nijpositie van het origineel voor zadelnieten (vouwen en nieten) aangepast. Hiermee wordt de afwijking van de eigenlijke snijhoeveelheid aangepast op basis van de hoeveelheid die is ingesteld bij de instellingen voor het snijden.

#### Problemen die door de aanpassing verholpen kunnen worden:

Afwijking tussen opgegeven waarde en eigenlijke snijhoeveelheid

#### Aanpassingsprocedure:

1) Selecteer [Aanpassing snijpositie Origineel] in het scherm Snijdmodule.

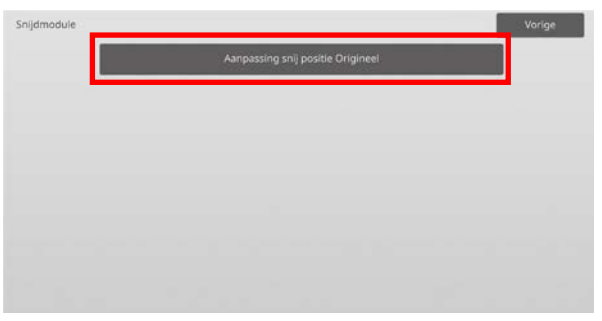

2) Pas de snijpositie van het origineel aan voor zadelnieten.

Het toetsenbord met 10 toetsen verschijnt wanneer op een van de tekstvakken wordt getikt. Voer de gewenste waarden in.

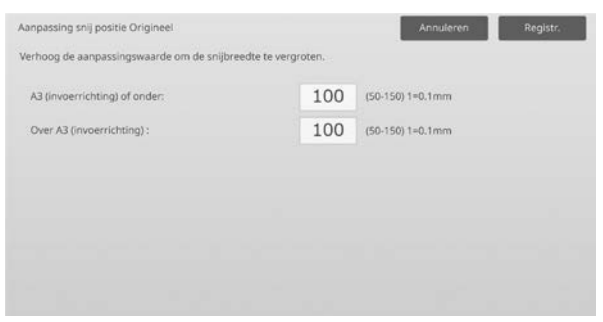

Invoerbereik: [50] tot [150] (1 = 0,1 mm) Standaard: elk [100]

#### <span id="page-34-2"></span>**3.3 Finisher (wanneer de finisher van 100 vel geïnstalleerd is)**

Selecteer [Finisher] in het scherm Perifere aanpassing.

#### <span id="page-34-3"></span>**3.3.1 Aanpassing nietpositie**

Modi waarop de aanpassing effect heeft: Kopieer- en printermodi

#### Overzicht:

Hiermee wordt de nietpositie voor het nieten in de richting van de papierbreedte aangepast.

Problemen die door de aanpassing verholpen kunnen worden:

Verkeerde uitlijning van nietpositie in voor-/achterwaartse richting

#### Aanpassingsprocedure:

1) Selecteer [Aanpassing nietpositie] in het scherm Finisher.

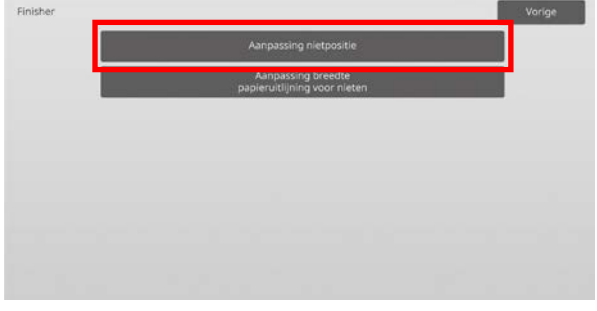

2) Pas de nietposities in de richting van de papierbreedte aan.

Het toetsenbord met 10 toetsen verschijnt wanneer op een van de tekstvakken wordt getikt. Voer de gewenste waarden in.

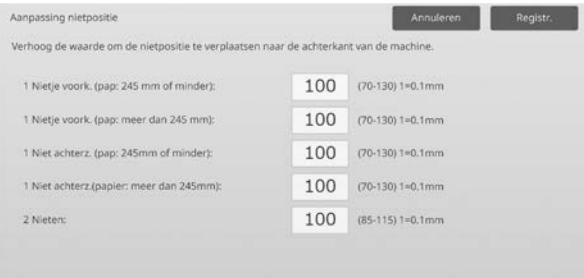

#### Invoerbereik:

1 Nietje voork. (pap: 245 mm of minder):  $[70]$ - $[130]$  (1 = 0,1 mm) 1 Nietje voork. (pap: meer dan 245 mm):  $[70]$ - $[130]$  (1 = 0,1 mm) 1 Niet achterz. (pap: 245mm of minder):  $[70]-[130]$  (1 = 0,1 mm) 1 Niet achterz.(papier: meer dan 245mm):  $[70]$ - $[130]$  (1 = 0,1 mm) 2 Nieten: [85]-[115] (1 = 0,1 mm) Standaard: elk [100]

Opmerking: De nietpositie in de papierinvoerrichting kan niet worden aangepast.

#### **Functionele beperking**

Voor 2 nietjes hangen de nietposities die kunnen worden aangepast af van het papierformaat en het aantal vellen in een te nieten set, zoals weergegeven in de onderstaande tabel:

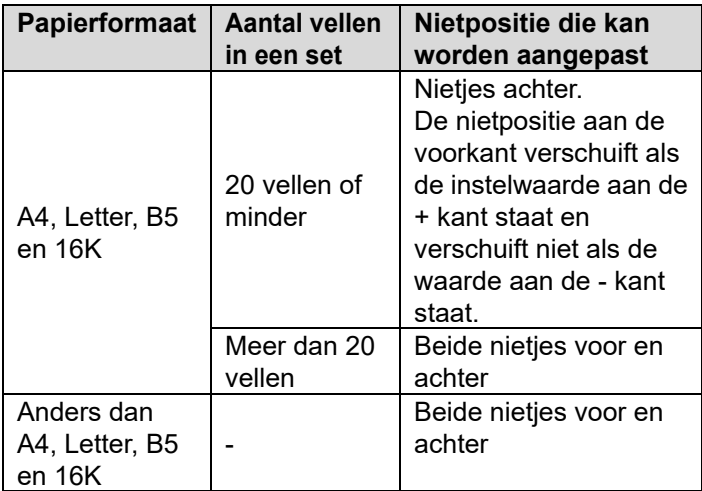

#### <span id="page-35-0"></span>**3.3.2 Aanpassing breedte papieruitlijning voor nieten**

Modi waarop de aanpassing effect heeft: Kopieer- en printermodi

#### Overzicht:

Hiermee wordt de joggerbreedte aangepast voor het nieten (papierbreedterichting).

Problemen die door de aanpassing verholpen kunnen worden:

Foutieve uitlijning papierrand voor nieten

#### Aanpassingsprocedure:

- 1) Selecteer [Aanpassing breedte papieruitlijning voor nieten] in het scherm Finisher.
- 2) Pas de afstand tussen de uitlijningsplaten in de richting van de papierbreedte aan voor het nieten. Het toetsenbord met 10 toetsen verschijnt wanneer op het tekstvak wordt getikt. Voer de gewenste waarde in.

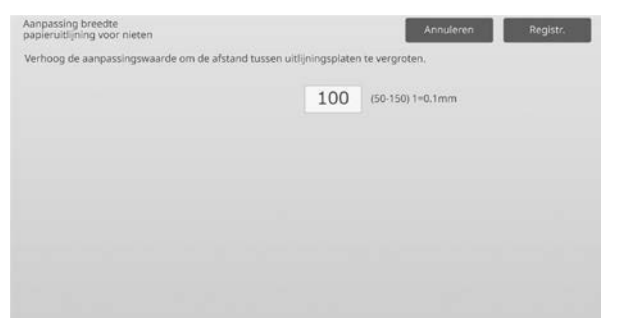

Invoerbereik: [50] tot [150] (1 = 0,1 mm) Standaard: [100]

#### <span id="page-35-1"></span>**3.4 Perforatiemodule (wanneer de zadelnietfinisher voor 100 vellen en de perforatiemodule voor de finisher geïnstalleerd zijn)**

Selecteer [Perforatiemodule] in het scherm Perifere aanpassing.

#### <span id="page-35-2"></span>**3.4.1 Aanpassing perforatorpositie**

Modi waarop de aanpassing effect heeft: Kopieer- en printermodi

#### Overzicht:

Hiermee wordt de perforatiepositie vanaf de papierrand of in de richting van de papierbreedte uitgevoerd.

Problemen die door de aanpassing verholpen kunnen

worden:

Foutieve uitlijning perforatiepositie in voor-/achterwaartse richting

#### Aanpassingsprocedure:

1) Selecteer [Aanpassing perforator positie] in het scherm Zadelnietfinisher.

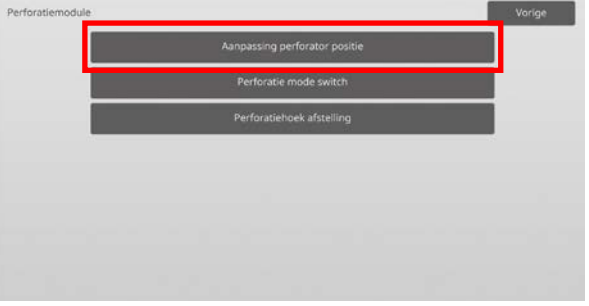

2) Pas de positie van de perforaties aan in verhouding tot de startrand en in de richting van de papierbreedte. Het toetsenbord met 10 toetsen verschijnt wanneer op het tekstvak wordt getikt. Voer de gewenste waarde in.

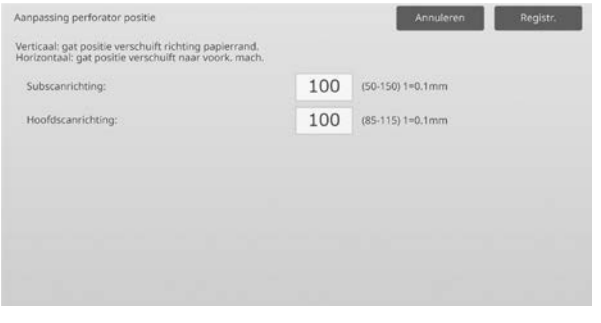

Subscanrichting:

Invoerbereik: [50] tot [150] (1 = 0,1 mm) Standaard: [100]

#### Hoofdscanrichting:

Invoerbereik: [85] tot [115] (1 = 0,1 mm) Standaard: [100]

#### <span id="page-36-0"></span>**3.4.2 Perforatie mode switch**

Modi waarop de aanpassing effect heeft: Kopieer- en printermodi

#### Overzicht:

Hiermee wordt van perforatiemodus gewisseld. Precisie mode: Hiermee wordt prioriteit gegeven aan de nauwkeurigheid van de perforatiepositie bij het perforeren. Hoge productie mode: Hiermee wordt prioriteit gegeven aan de snelheid bij het perforeren.

Problemen die door de aanpassing verholpen kunnen worden:

Afwijking van perforatiepositie t.o.v. papier

#### Aanpassingsprocedure:

- 1) Selecteer [Perforatie mode switch] in het scherm Zadelnietfinisher.
- 2) Selecteer [Precisie mode] of [Hoge productie mode] als perforatiemodus.

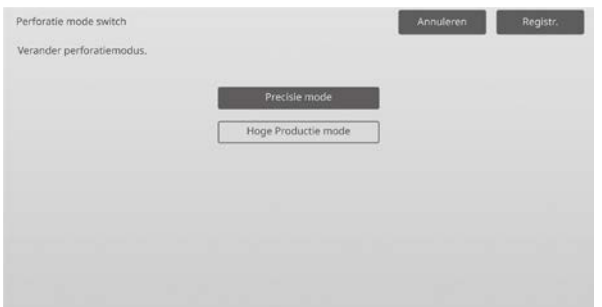

Standaard: [Hoge productie mode]

Opmerking:

Selecteer [Precisie mode] wanneer de perforatie scheef in het papier zit.

3) Tik op de toets [Registreren] om naar de gewenste modus over te schakelen.

#### <span id="page-36-1"></span>**3.4.3 Perforatiehoek afstelling**

Modi waarop de aanpassing effect heeft: Kopieer- en printermodi

#### Overzicht:

Hiermee wordt de schuinstand (papierhelling) aangepast voor het perforeren in de Precisiemodus.

Voer deze aanpassing uit wanneer de perforatie scheef in het papier zit in de Precisiemodus.

Problemen die door de aanpassing verholpen kunnen worden:

Perforatiepositie staat scheef t.o.v. papier

Aanpassingsprocedure:

1) Selecteer [Perforatiehoek afstelling] in het scherm Zadelnietfinisher.

2) Pas de hoeveelheden van de papierknik voor de aanpassing van de schuinstand van het papier in de Precisiemodus aan.

Het toetsenbord met 10 toetsen verschijnt wanneer op een van de tekstvakken wordt getikt. Voer de gewenste waarden in.

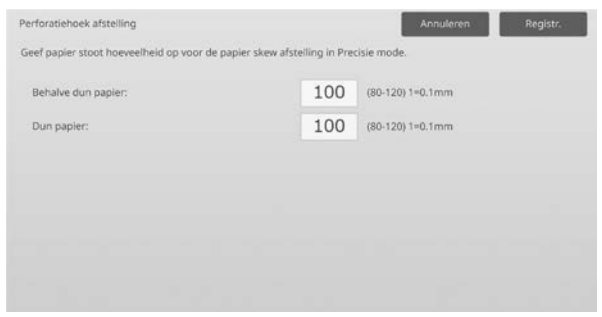

Invoerbereik: [80] tot [120] (1 = 0,1 mm) Standaard: elk [100]

### <span id="page-36-2"></span>**3.5 Vouweenheid**

Selecteer [Vouweenheid] in het scherm Perifere aanpassing.

#### <span id="page-36-3"></span>**3.5.1 Positie voor halfvouw aanpassen**

Modi waarop de aanpassing effect heeft: Kopieer- en printermodi

Overzicht: Hiermee wordt de vouwpositie voor het zadelvouwen aangepast.

Problemen die door de aanpassing verholpen kunnen worden:

Foutieve uitlijning vouwpositie voor zadelvouw

#### Aanpassingsprocedure:

1) Selecteer [Positie voor halfvouw aanpassen] in het scherm Vouweenheid.

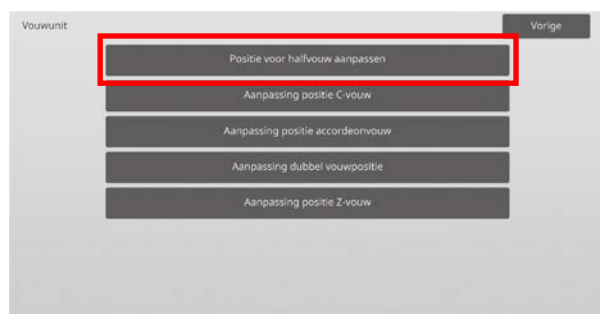

2) Pas de zadelvouwpositie aan voor wanneer de vouweenheid geïnstalleerd is. Het toetsenbord met 10 toetsen verschijnt wanneer op het tekstvak wordt getikt. Voer de gewenste waarde in.

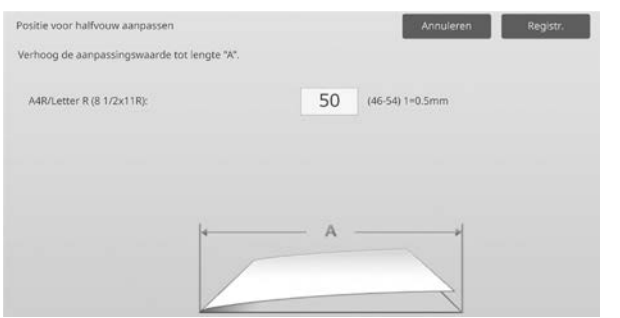

Invoerbereik: [46] tot [54] (1 = 0,5 mm) Standaard: [50]

#### **Diagram waarop de zadelvouwpositie is aangeduid**

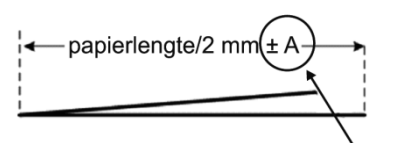

Bereik: -2 tot +2 mm Standaard: 0 mm Stappen: 0,5 mm

#### <span id="page-37-0"></span>**3.5.2 Aanpassing positie C-vouw**

Modi waarop de aanpassing effect heeft: Kopieer- en printermodi

Overzicht:

Hiermee wordt de vouwpositie voor het C-vouwen aangepast.

Problemen die door de aanpassing verholpen kunnen worden:

Foutieve uitlijning vouwpositie voor C-vouw

#### Aanpassingsprocedure:

1) Selecteer [Aanpassing positie C-vouw] in het scherm Vouweenheid.

2) Pas de C-vouwpositie aan voor wanneer de vouweenheid geïnstalleerd is. Het toetsenbord met 10 toetsen verschijnt wanneer op het tekstvak wordt getikt. Voer de gewenste waarde in.

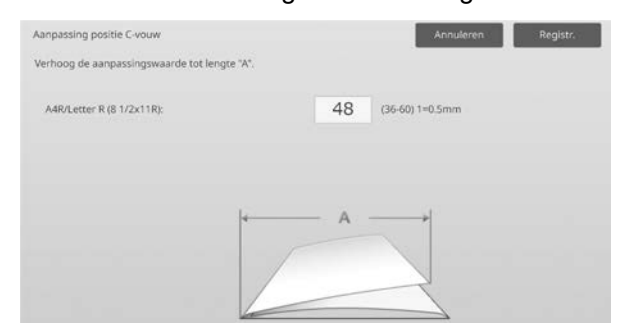

Invoerbereik: [36] tot [60] (1 = 0,5 mm) Standaard: [48]

#### **Diagram waarop de C-vouwpositie is aangeduid**

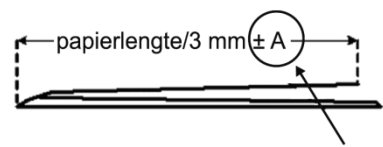

Bereik: -7 tot +5 mm Standaard: -1 mm Stappen: 0,5 mm

#### <span id="page-37-1"></span>**3.5.3 Aanpassing positie accordeonvouw**

Modi waarop de aanpassing effect heeft: Kopieer- en printermodi

Overzicht: Hiermee wordt de vouwpositie voor het accordeonvouwen aangepast.

Problemen die door de aanpassing verholpen kunnen worden:

Foutieve uitlijning vouwpositie voor accordeonvouw

#### Aanpassingsprocedure:

- 1) Selecteer [Aanpassing positie accordeonvouw] in het scherm Vouweenheid.
- 2) Pas de accordeonvouwpositie aan voor wanneer de vouweenheid geïnstalleerd is.

Het toetsenbord met 10 toetsen verschijnt wanneer op het tekstvak wordt getikt. Voer de gewenste waarde in.

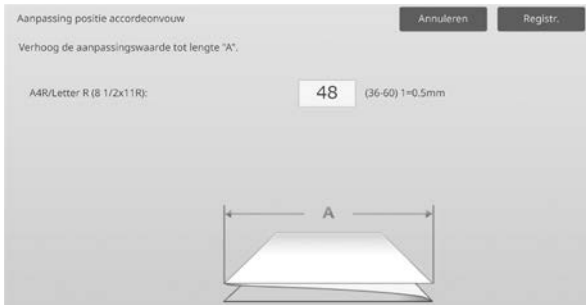

Invoerbereik: [36] tot [60] (1 = 0,5 mm) Standaard: [48]

#### **Diagram waarop de accordeonvouwpositie is**

#### **aangeduid**

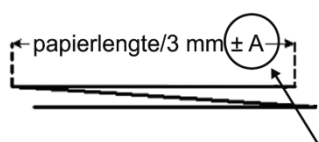

Bereik: -7 tot +5 mm Standaard: -1 mm Stappen: 0,5 mm

#### <span id="page-38-0"></span>**3.5.4 Aanpassing dubbel vouwpositie**

Modi waarop de aanpassing effect heeft: Kopieer- en printermodi

Overzicht:

Hiermee wordt de vouwpositie voor het dubbelvouwen aangepast.

Problemen die door de aanpassing verholpen kunnen worden:

Foutieve uitlijning vouwpositie voor dubbelvouw

Aanpassingsprocedure:

- 1) Selecteer [Aanpassing dubbel vouwpositie] in het scherm Vouweenheid.
- 2) Pas de dubbelvouwpositie aan voor wanneer de vouweenheid geïnstalleerd is.

Het toetsenbord met 10 toetsen verschijnt wanneer op een van de tekstvakken wordt getikt. Voer de gewenste waarden in.

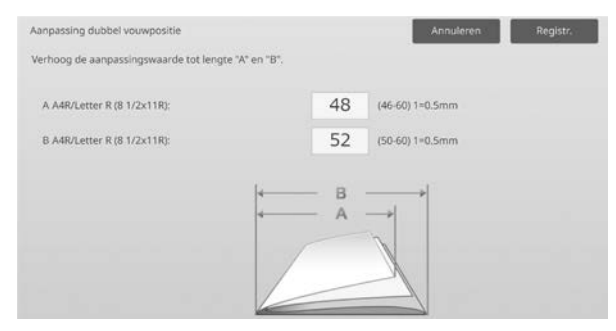

Invoerbereik:

A4R/Letter R (8 1/2 x 11R): [46] tot [60] (1 = 0,5 mm) Standaard: [48]

A4R/Letter R (8 1/2 x 11R): [50] tot [60] (1 = 0,5 mm) Standaard: [52]

#### **Diagram waarop de dubbelvouwpositie is aangeduid**

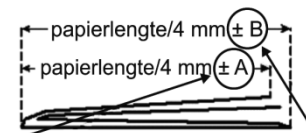

Bereik: -2 tot +5 mm Standaard: -1 mm Stappen: 0,5 mm

Bereik: 0 tot +5 mm Standaard: 1 mm Stappen: 0,5 mm

#### <span id="page-38-1"></span>**3.5.5 Aanpassing positie Z-vouw**

Modi waarop de aanpassing effect heeft: Kopieer- en printermodi

Overzicht:

Hiermee wordt de vouwpositie voor het Z-vouwen aangepast.

Problemen die door de aanpassing verholpen kunnen worden:

Foutieve uitlijning vouwpositie voor Z-vouw

#### Aanpassingsprocedure:

- 1) Selecteer [Aanpassing positie Z-vouw] in het scherm Vouweenheid.
- 2) Pas de Z-vouwpositie aan voor wanneer de vouweenheid geïnstalleerd is. Het toetsenbord met 10 toetsen verschijnt wanneer op een van de tekstvakken wordt getikt. Voer de gewenste waarden in.

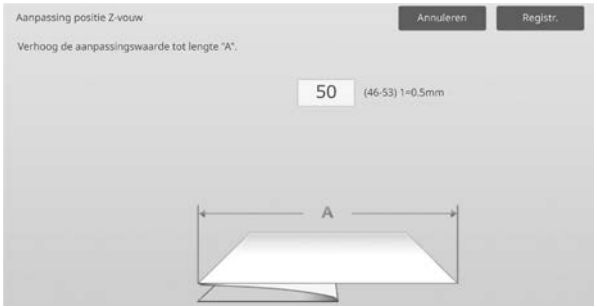

Invoerbereik: [46]-[53] De standaardinstelling is [50].

#### **Diagram waarop de Z-vouwpositie is aangeduid**

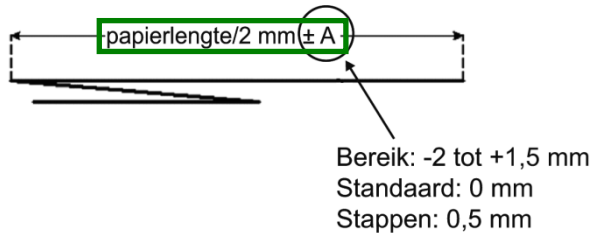

### <span id="page-39-0"></span>**4 Instellen Waarde Lijst Afdrukken**

De waarden van de huidige instellingen en de fabrieksinstellingen voor de items in de machineaanpassing kunnen worden afgedrukt.

Selecteer [Instellen Waarde Lijst Afdrukken] in het scherm Aanpassing van de machine.

Opmerking:

Instellingen die werden gewijzigd in vergelijking met de fabrieksinstellingen, zijn aangeduid met een sterretje.

1) Selecteer de af te drukken items.

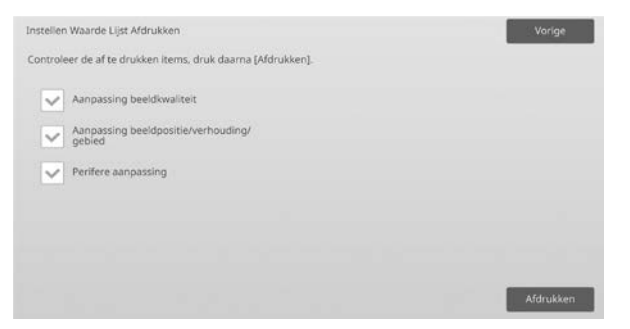

Standaard: Alles [aangevinkt]

2) Als u de geselecteerde items wilt afdrukken, tikt u op de toets [Afdrukken].

Opmerking:

De toets [Afdrukken] is uitgegrijsd wanneer er geen item aangevinkt is.

### <span id="page-39-1"></span>**5 Gecombineerd automatisch aanpassen**

Gebruik deze functie als u de machine eenvoudig wilt kalibreren door achtereenvolgens Standaard Kalibratie en Registratieaanpassing uit te voeren.

1) Selecteer [Gecombineerd automatisch aanpassen] en tik vervolgens op de toets [Uitvoeren] om gecombineerde automatische aanpassing te starten.

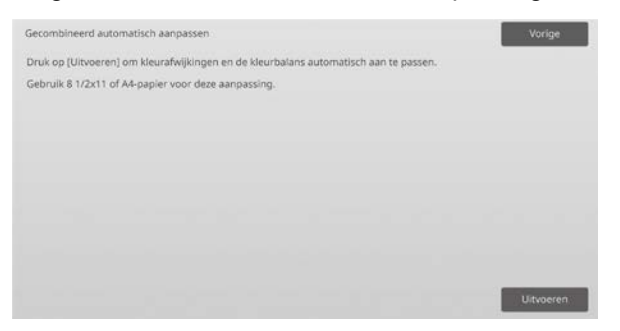

2) Er verschijnt een bevestigingsbericht; tik op de toets [OK]. Gecombineerd automatisch aanpassen wordt gestart.

- 3) Als de beeldaanpassing voltooid is, wordt Registratieaanpassing automatisch gestart. Als Registratieaanpassing voltooid is, wordt Kopieer kalibratie gestart. Er wordt een testafdruk voor Kopieer kalibratie gemaakt. Scan de testafdruk en voer Kopieer kalibratie uit.
- 4) Start vervolgens Printerkalibratie. Er wordt een testafdruk voor Printerkalibratie gemaakt. Scan de testafdruk en voer Printerkalibratie uit.

#### Opmerking:

Als Fiery wordt gebruikt, wordt Printerkalibratie niet uitgevoerd. Ga door met de volgende stap.

5) Tik op de toets [Vorige] om terug te keren naar het scherm Andere functies.

#### Opmerking:

Kopieerkalibratie en printerkalibratie worden op dezelfde wijze uitgevoerd als Standaard Kalibratie. Raadpleeg voor details ["1.5.3 Standaard Kalibratie"](#page-19-0). Registratieaanpassing in Gecombineerd automatisch aanpassen wordt op dezelfde wijze uitgevoerd als Registratieaanpassing. Raadpleeg voor details ["1.1.6](#page-12-0) 

[Registratieaanpassing"](#page-12-0).

### <span id="page-39-2"></span>**6 Lay-out van het toetsenbord met 10 toetsen**

- 1) Het toetsenbord met 10 toetsen dat wordt gebruikt voor de machineaanpassing bestaat uit de cijfertoetsen 0 tot 9 en de toetsen [C] en [OK] en het cijferdisplay.
- 2) De cijfertoetsen op het toetsenbord met 10 toetsen zijn gesorteerd van klein naar groot, vanaf de linkerbovenhoek. De volgorde kan niet worden gewijzigd.

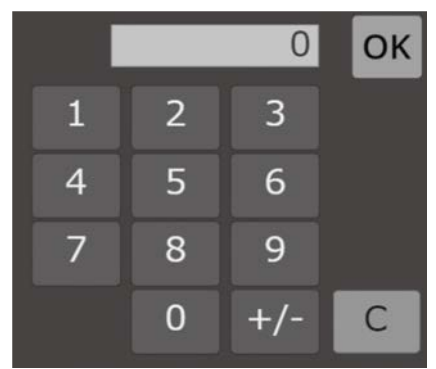

#### <span id="page-40-0"></span>**6.1 Plaats van het toetsenbord met 10 toetsen op het scherm**

Het toetsenbord met 10 toetsen verschijnt wanneer op een van de tekstvakken in het scherm wordt getikt.

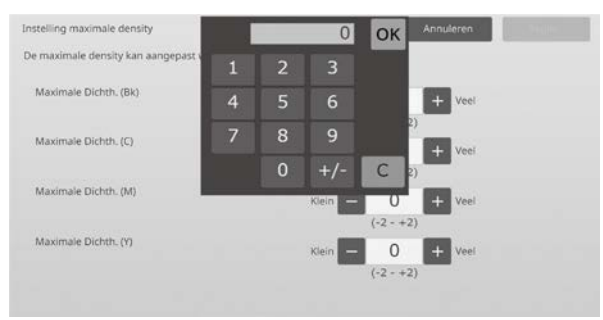

### <span id="page-40-1"></span>**6.2 Gedrag van het toetsenbord met 10 toetsen**

Het toetsenbord met 10 toetsen gedraagt zich als volgt:

- Wanneer het toetsenbord met 10 toetsen wordt geopend, geeft het cijferdisplay standaard de waarde weer die momenteel in het tekstvak wordt weergegeven, of de standaardfabriekswaarde.
- Als een nieuwe waarde wordt ingevoerd met de cijfertoetsen van 0 tot 9, wordt de waarde die in het cijferdisplay staat, overschreven.
- Het toetsenbord met 10 toetsen wordt gesloten door op de toets [OK] te tikken. Wanneer het toetsenbord met 10 toetsen wordt gesloten, wordt de waarde van het cijferdisplay weergegeven in het tekstvak. Als een waarde hoger is dat de maximumwaarde, wordt ze niet aanvaard. Er weerklinkt dan een piepsignaal om u te waarschuwen wanneer u op een cijfertoets drukt die leidt tot een te hoge waarde. Wanneer de waarde in het cijferdisplay lager is dan de minimumwaarde, is de toets [OK] niet beschikbaar.
- De waarde in het cijferdisplay wordt gewist door op de toets [C] te drukken. Wanneer op de toets [OK] wordt getikt net nadat het cijferdisplay werd gewist, wordt de invoer geannuleerd en wordt ze niet in het tekstvak weergegeven. De oorspronkelijke waarde van de fabrieksinstelling blijft van toepassing.
- De toetsen [Annuleren] en [Vorige] in elk instellingenscherm zijn actief terwijl het toetsenbord met 10 toetsen wordt weergegeven. Wanneer op de toetsen [Annuleren] en [Vorige] wordt getikt, wordt de waarde die op dat moment wordt ingevoerd via het toetsenbord met 10 toetsen geannuleerd en wordt het toetsenbord met 10 toetsen gesloten. Het scherm keert terug naar het vorige scherm. De toetsen [Registreren], [Uitvoeren] en [Terug naar uitgangswaarden] in elk instellingenscherm zijn echter niet actief terwijl het toetsenbord met 10 toetsen wordt weergegeven.

### <span id="page-41-0"></span>**Bijlage A: Problemen waarbij transferwaarden moeten worden aangepast**

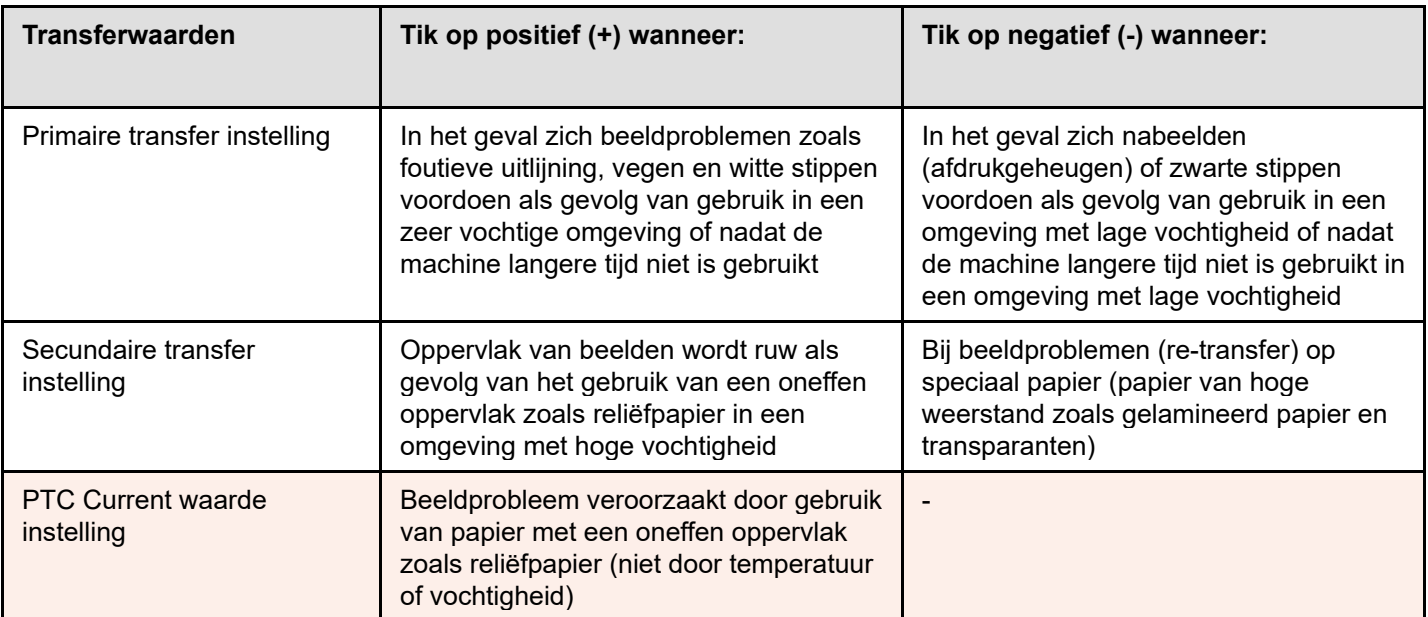

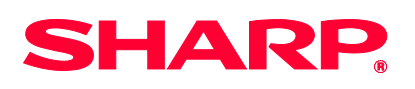

Version 01a / bp90c80\_adj\_01a\_nl